# AI BOX用户手册

V1.01

## 目录

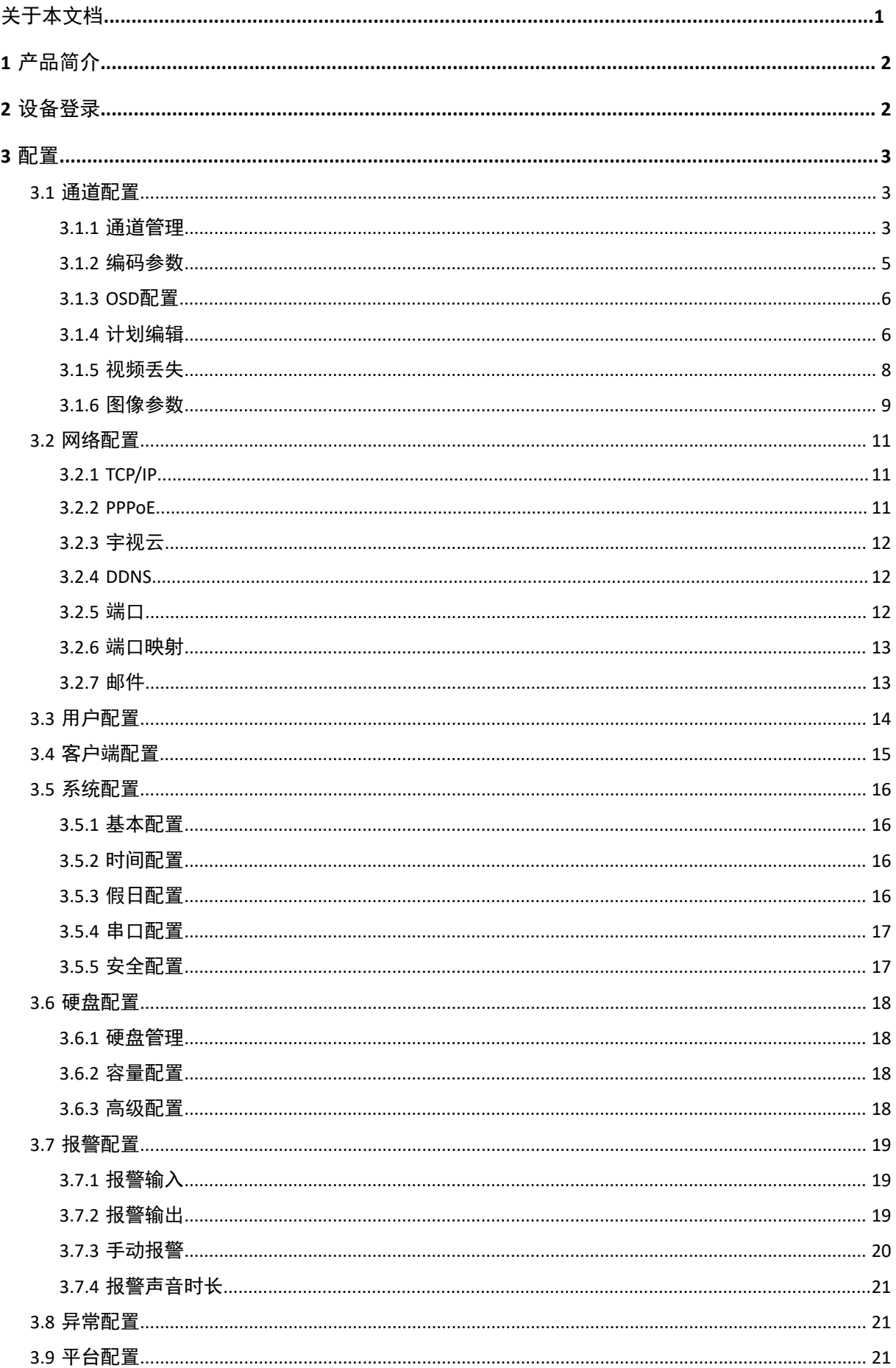

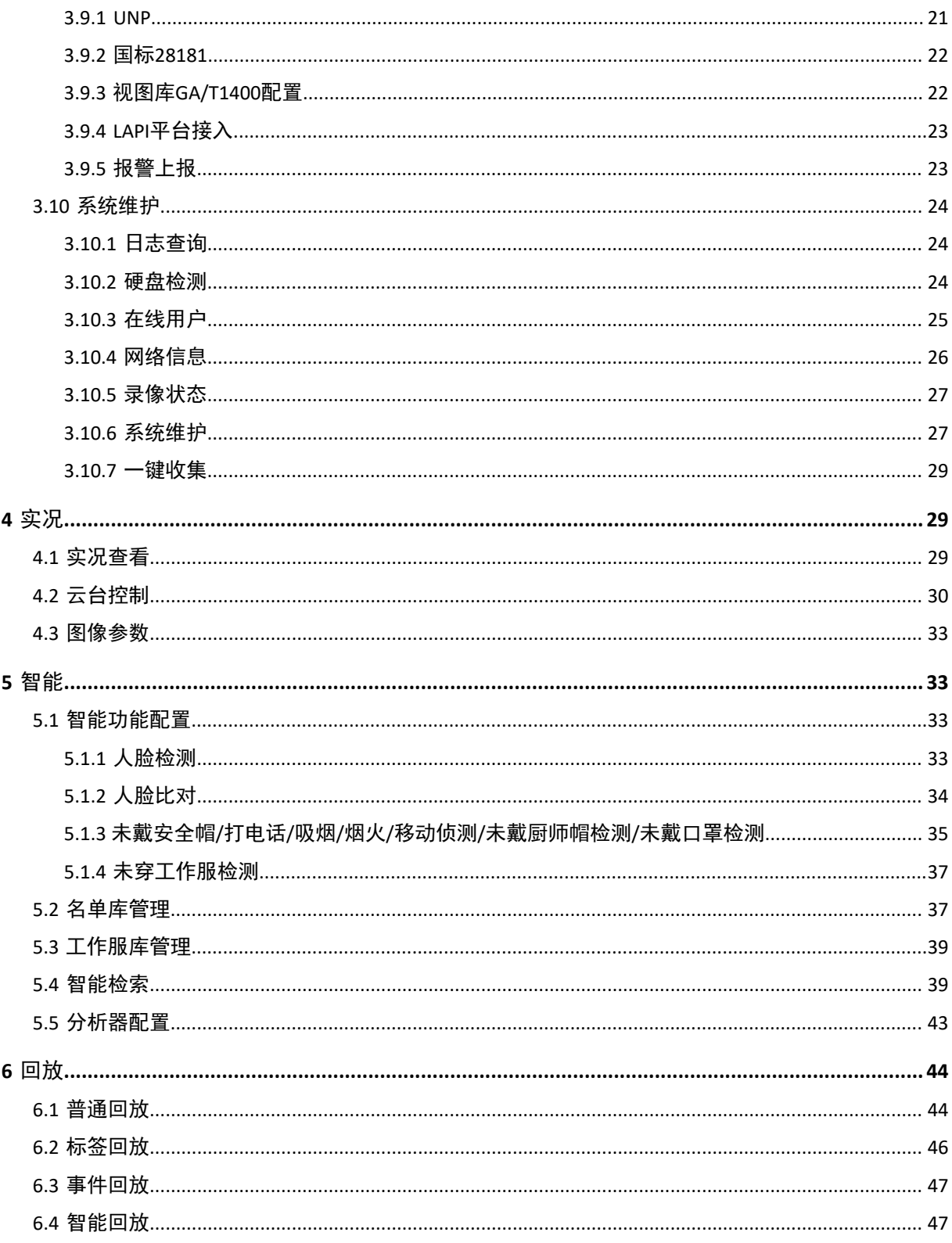

<span id="page-3-0"></span>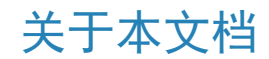

本文档介绍AI BOX业务功能及操作。

变更记录

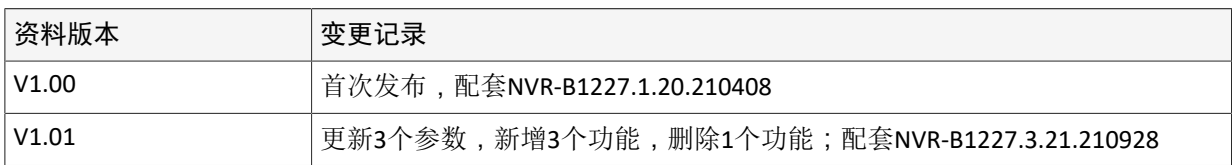

#### 版权声明

©2020-2022浙江宇视科技有限公司。保留一切权利。

未经浙江宇视科技有限公司(下称"本公司")的书面许可,任何单位和个人不得擅自摘抄、复制本文 档内容的部分或全部,并不得以任何形式传播。

本文档描述的产品中,可能包含本公司及其可能存在的许可人享有版权的软件。未经相关权利人的许 可,任何人不能以任何形式对前述软件进行复制、分发、修改、摘录、反编译、反汇编、解密、反向工 程、出租、转让、分许可等侵犯软件版权的行为。

未经本公司的书面许可,任何单位和个人不得擅自摘抄、复制本文档内容的部分或全部,并不得以任何 形式传播。

#### 使用须知

由于产品版本升级或其他原因,本文档内容会不定期进行更新。

本文档仅作为使用指导,本文档中的所有陈述、信息和建议不构成任何明示或暗示的担保。 本文档中的 图形、图表或照片等仅用于说明示例,可能与实际产品有差异,请以实物为准。

• 本文档采用的图形界面格式约定如下:

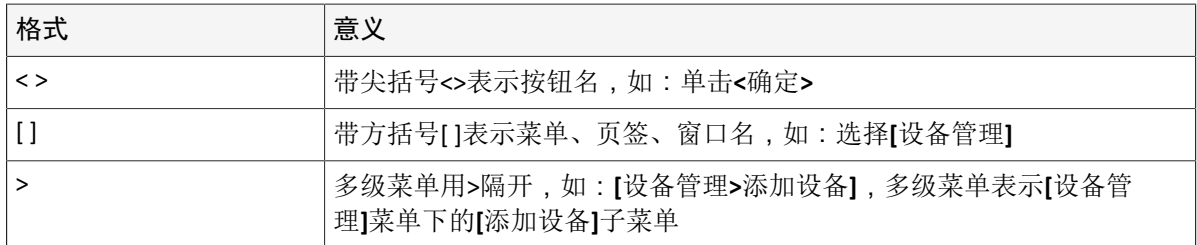

• 本文档采用各种醒目标志来表示在操作过程中应该特别注意的地方,这些标志的意义如下:

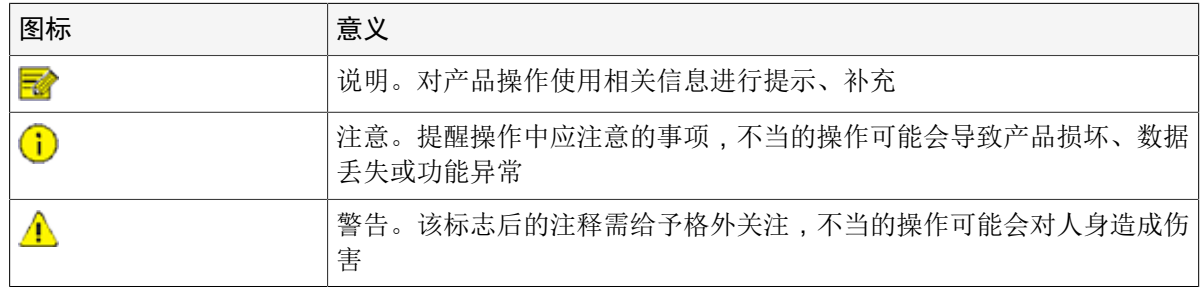

#### 联系我们

若您在使用本文档时遇到任何问题,请及时联系我们。

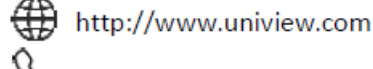

 $\%$  400-655-2828

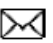

M service@uniview.com

## <span id="page-4-0"></span>**1** 产品简介

采用视频流分析模式对多种行为进行分析,可广泛应用于智慧社区、智慧工地、智慧加油站、明厨亮灶 等智能化场景,达到缓解平台算力及网络带宽,满足小众智能场景的业务需求。

#### 产品形态

AI BOX系列产品根据硬件不同分为不同的产品形态:

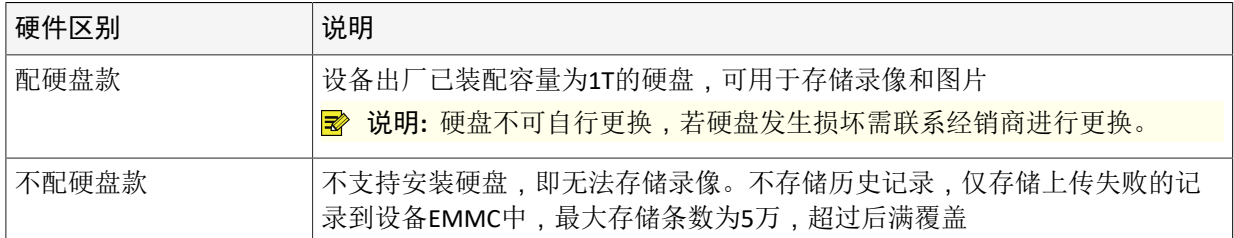

#### 产品型号

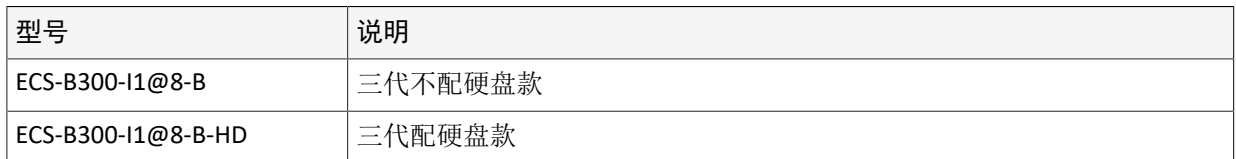

## <span id="page-4-1"></span>**2** 设备登录

#### 您可以通过Web界面直观方便地管理和维护设备。

#### 操作必读

- 您具备相应的操作权限。权限说明详见[用户配置。](#page-16-0)
- 客户端计算机与设备的网络连通。
- 客户端计算机上建议安装Microsoft Internet Explorer 9.0及以上版本的浏览器,支 持Firefox、Chrome、Opera等浏览器。
- 客户端计算机系统的最低要求是Win7/Win8。

#### ■ 说明:

- Web界面中呈灰色显示的参数不可修改,具体参数值请参见界面提示信息,下文将不区分说明。
- 下文中贴图仅为示意(不同型号设备可能会有差异),用户使用时请以实际显示为准。

#### 登录设备

说明**:**

- 默认IP地址: 192.168.1.30
- 默认用户名:admin
- 默认密码:123456
- 默认密码(弱密码)不支持跨网段登录设备。若需跨网段登录请将密码修改为强密码。
- 首次登录时请根据系统提示加载最新控件。安装控件时请关闭浏览器。
- 1. 在客户端计算机上打开Web浏览器,在地址栏中输入设备IP地址,按<Enter>键。
- 2. 在登录对话框中输入正确的用户名和密码 ( admin用户的密码默认为123456 ) , 单击<登录>, 即可进 入Web界面。

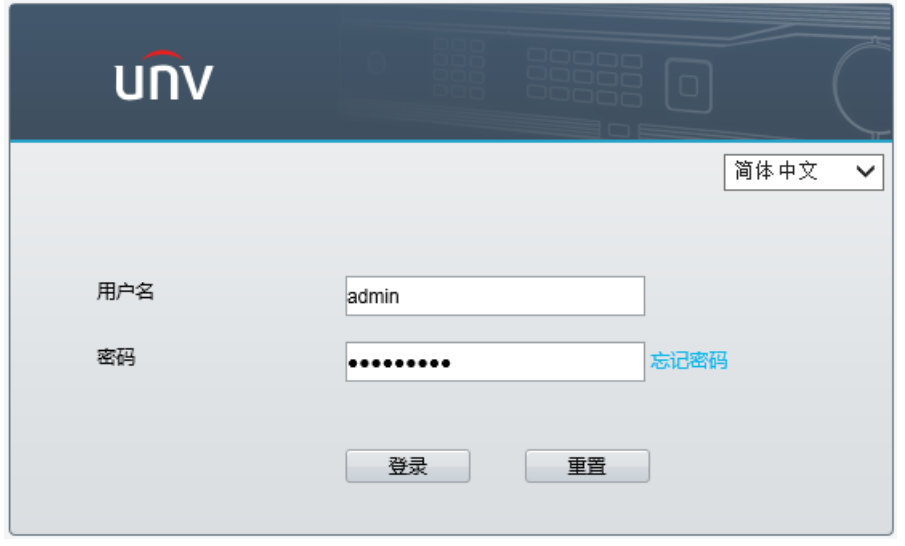

#### 修改密码

- 说明**:** 默认密码仅供首次登录使用,为保证安全,强烈建议您将默认密码设置为强密码。强弱密码策 略:
	- 强密码:长度9-20位 (不能含有/\:\*? "<>|%&),且包含大小写字母、特殊字符、阿拉伯数字三种 及以上。
	- 弱密码:长度1-20位 (不能含有/\:\*? "<>|%&),如需使用弱密码,请在登录设备后在[配置>系统 配置>安全配置>安全密码]中切换为友好密码并单击<保存>。

修改密码请参见[用户配置。](#page-16-0)修改密码时强烈建议您预留手机号码,以便忘记密码时快速找回。 找回密码

预留手机号码找回:登录界面单击<忘记密码>,进入[找回密码]界面,使用微信扫一扫获取安全码找回。

## <span id="page-5-0"></span>**3** 配置

常规功能配置及系统维护模块。

#### <span id="page-5-1"></span>**3.1** 通道配置

配置编码、OSD、录像计划等参数。

#### <span id="page-5-2"></span>**3.1.1** 通道管理

#### 添加摄像机等IP设备并对其进行管理。

选择[配置>通道配置>通道管理],进入[IPC配置]界面。

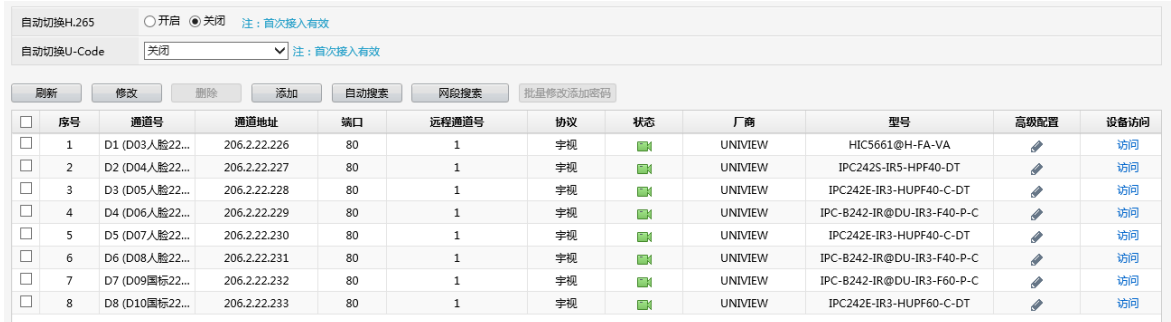

说明**:** 在对IP通道进行管理配置前,请确认摄像机等IP设备已经连接到NVR所在的网络中。

#### 自定义添加摄像机

输入已知的摄像机IP地址,逐一添加。

1. 单击<添加>,并输入摄像机IP地址等信息。

- 2. 单击<保存>,返回[IPC配置]界面,查看摄像机状态。
	- • : 摄像机已上线。
	- ■:摄像机未上线。鼠标悬浮在图标上,查看失败原因。

#### 网段搜索添加摄像机

通过搜索设置网段内所有的IP设备,找到需添加的摄像机,进行单个或批量添加。

- 1. 单击<网段搜索>,进入[网段搜索]界面。
- 2. 输入起始、结束IP地址,并单击<搜索>。

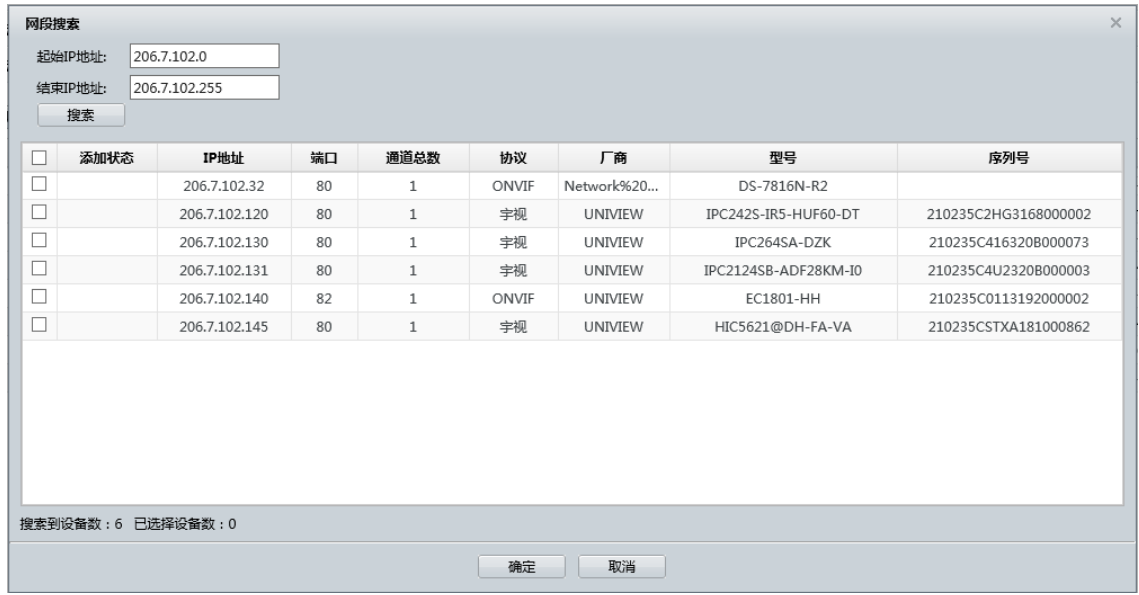

- 3. 选择需要添加的摄像机,单击<确定>,完成添加。
- 4. 查看摄像机状态。
	- 1 : 摄像机已上线。
	- ■:摄像机未上线。鼠标悬浮在图标上,查看失败原因。

#### 其他配置说明

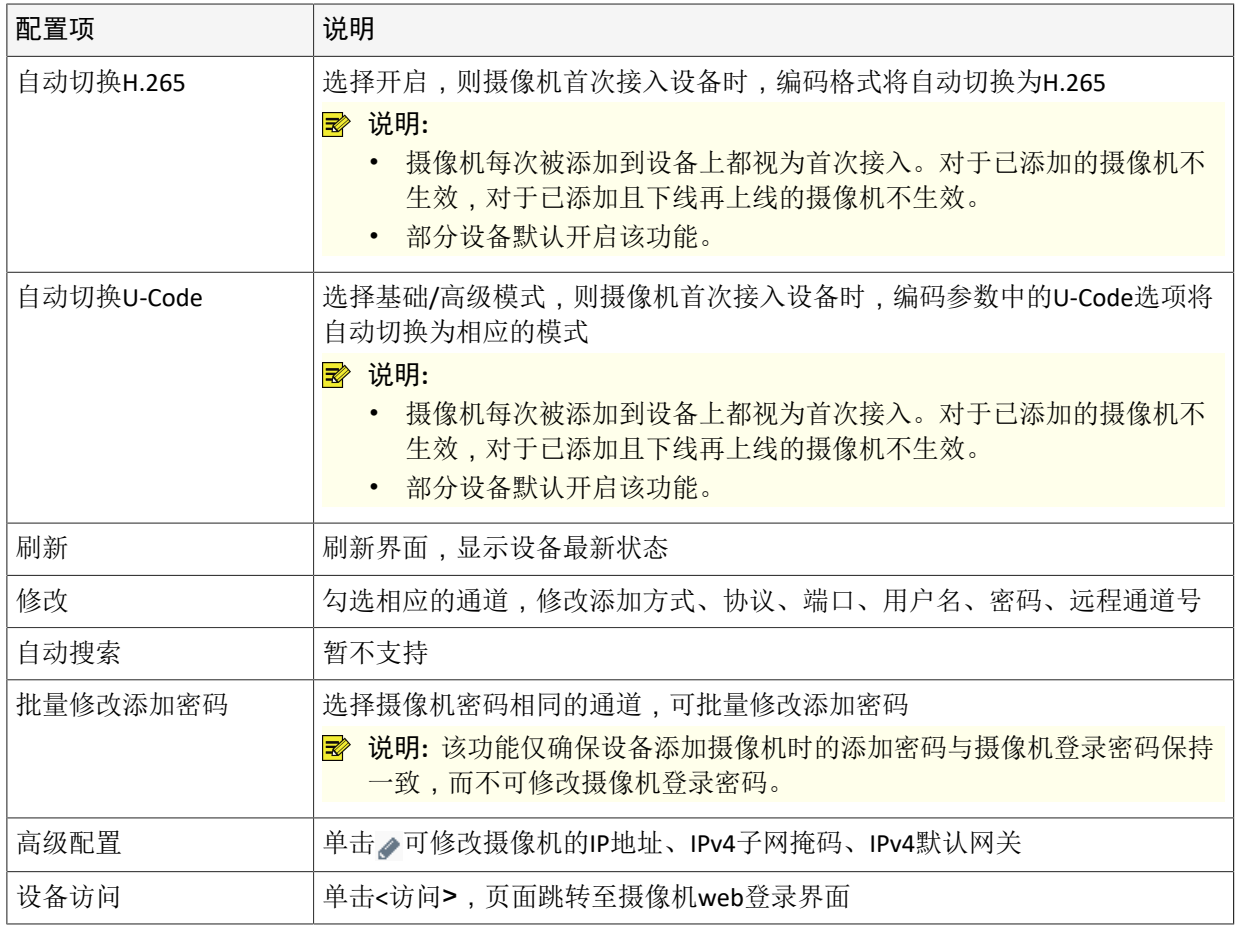

#### <span id="page-7-0"></span>**3.1.2** 编码参数

配置存储方式、采集制式、码流等参数。

1. 选择[配置>通道配置>编码参数],进入[编码参数]界面。

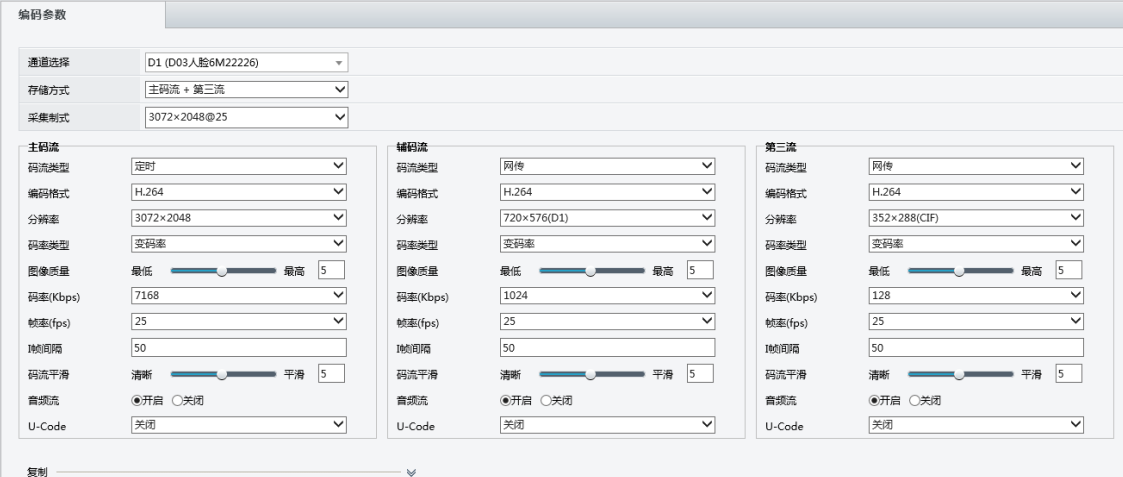

- 2. 选择需要配置的通道。
- 3. 配置相关参数,参数说明如下。

■<br>■ 说明:

- 摄像机默认上报主码流,若未勾选上报辅流、第三流,则不显示辅流、第三流参数配置项。
- 不同摄像机或摄像机版本的编码配置项可能不同,使用时请以实际显示为准。
- 当摄像机版本较低时,部分功能将无法使用,此时需要升级摄像机版本。
- 若其他通道的设置相同,可单击<复制>按钮勾选需要复制的参数和目标通道。

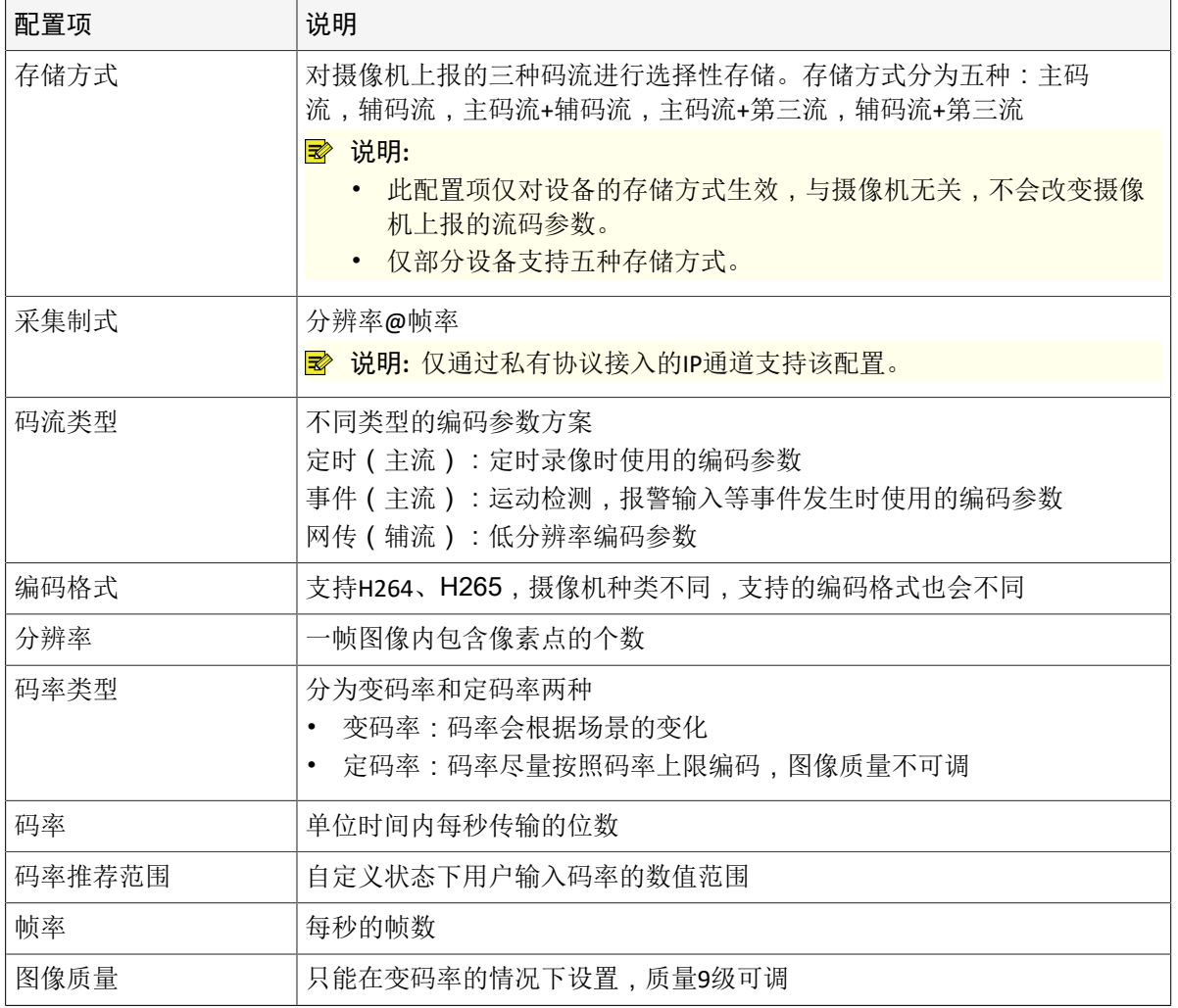

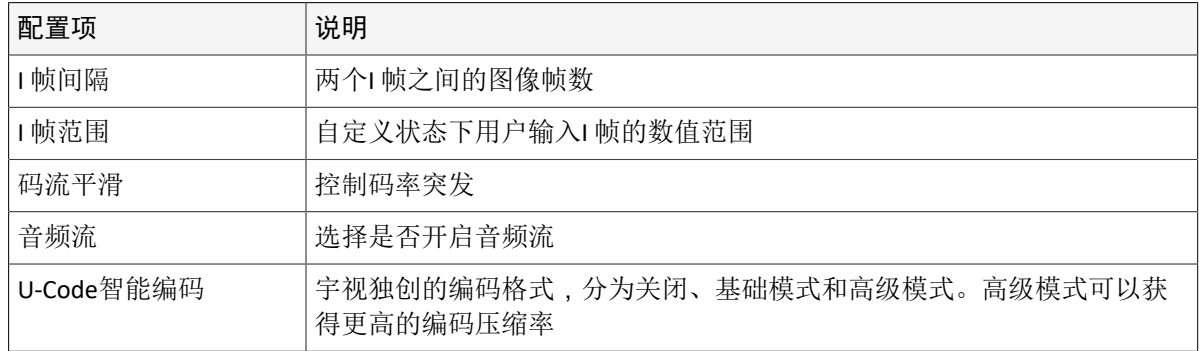

4. 单击<保存>,完成配置。

#### <span id="page-8-0"></span>**3.1.3 OSD**配置

#### 配置预览/实况界面上叠加的字符。

OSD是指叠加显示在预览/回放界面上的字符信息。包括名称信息叠加(通道名称/相机名称)、时间信息 叠加、人数统计信息叠加。

1. 选择[配置>通道配置>OSD配置],进入[OSD配置]界面。

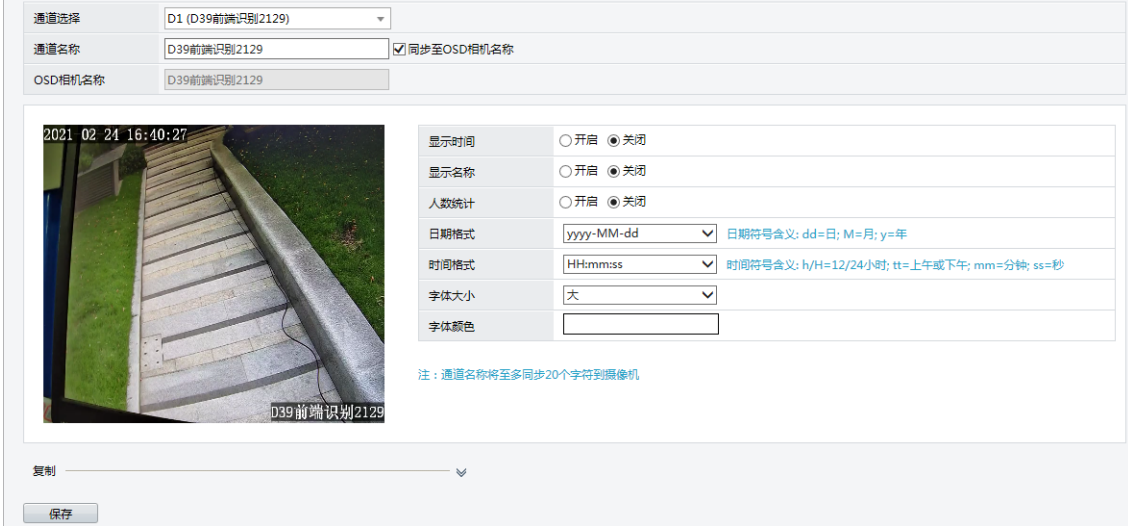

- 2. 选择需要配置的通道。
- 3. 配置通道名称。该名称为接入摄像机的通道名称,系统默认勾选<同步至OSD相机名称>,将自动修改 摄像机名称。

说明**:** 通道名称最多将前20个字符同步至摄像机,其余字符不显示。

- 4. 配置OSD相机名称。该名称为摄像机名称,若已勾选<同步至OSD相机名称>,则不可再修改。
- 5. 根据需要开启显示时间、显示名称、人数统计,选择日期格式、时间格式、字体大小、字体颜色。
- 6. 单击<保存>,完成配置。

说明**:** 若其他通道的设置相同,可单击<复制>按钮勾选需要复制的参数和目标通道。

#### <span id="page-8-1"></span>**3.1.4** 计划编辑

制定录像计划。系统默认开启7\*24小时定时录像计划。

选择[配置>计划编辑>录像计划],进入[录像计划]界面。

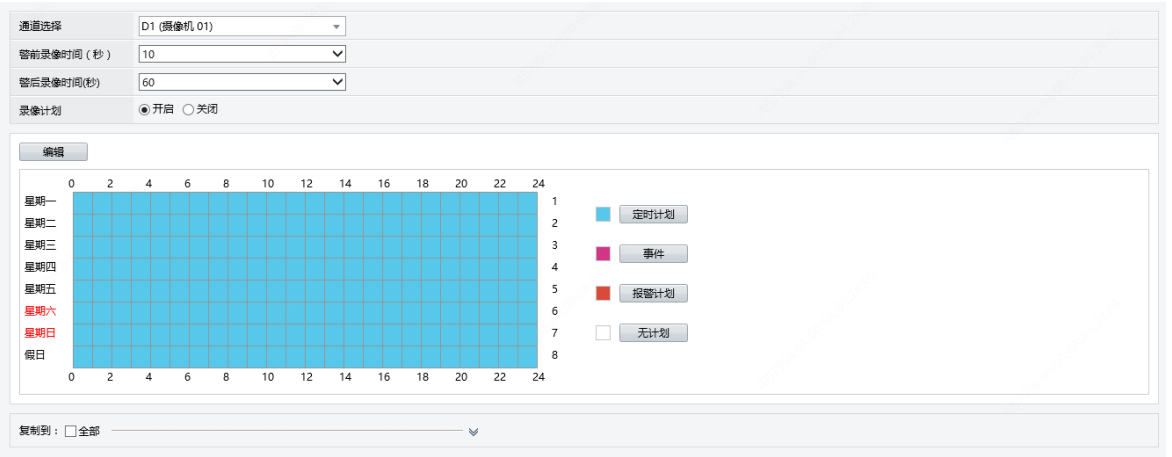

保存 |

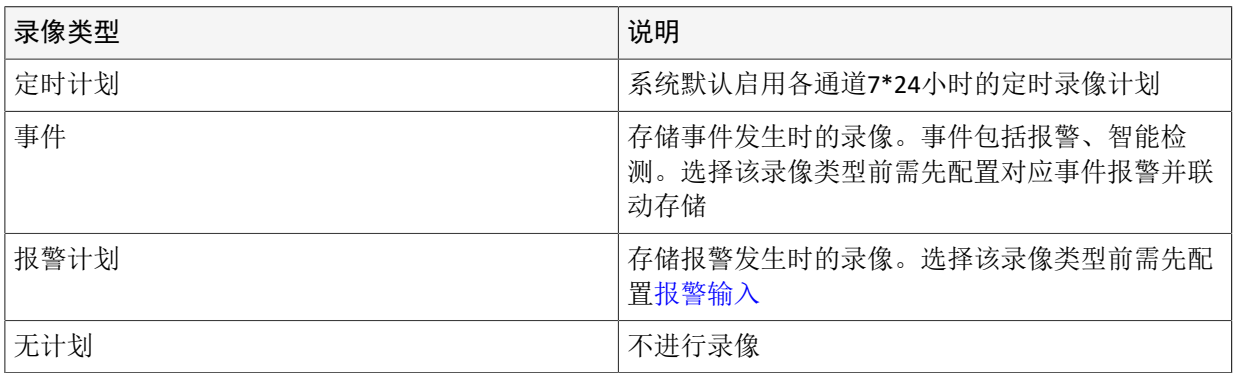

## <span id="page-9-0"></span>绘图法

- 1. 根据实际需求,单击界面右侧对应录像计划类型。
- 2. 鼠标移至左侧计划表中,在录像计划的起点按住鼠标左键,录像计划终点松开。下图为星期一至星期 二0点-18点定时计划、18点-24点为事件计划的录像计划。

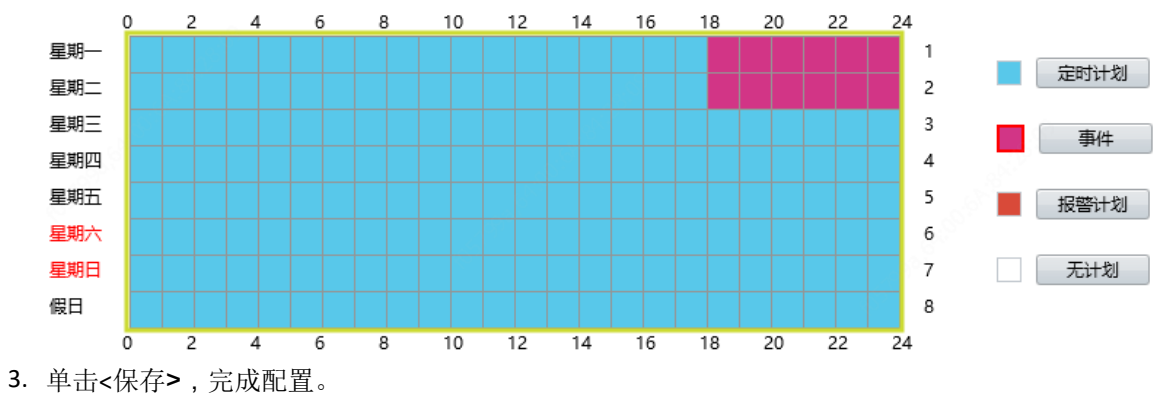

<span id="page-9-1"></span>编辑法

1. 单击 编辑 进入[编辑]界面。

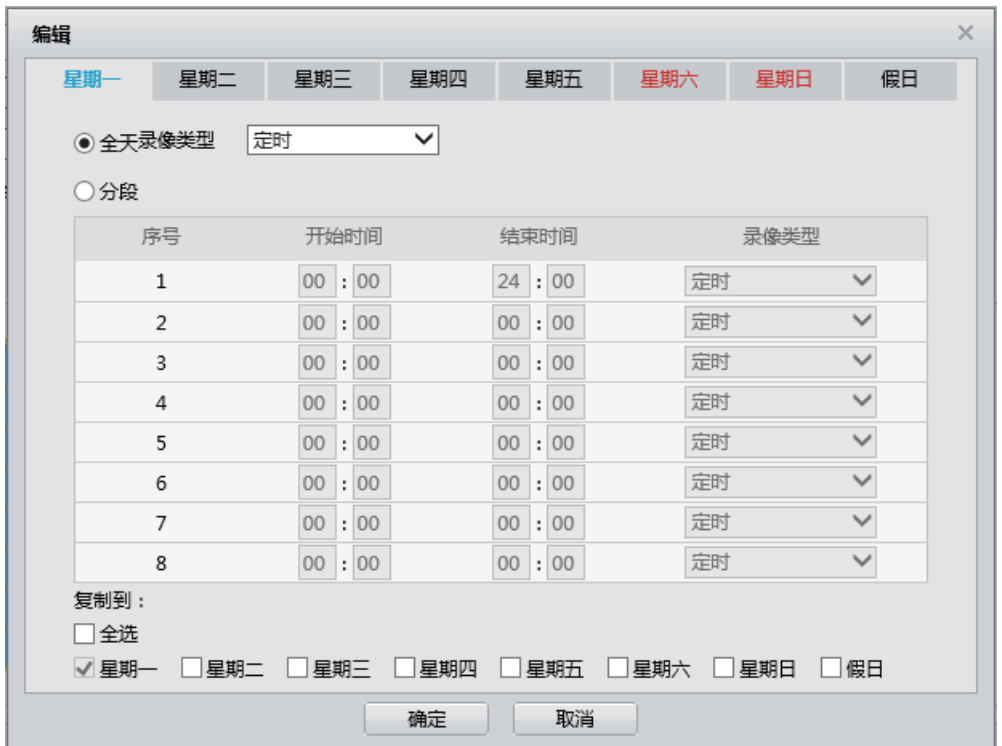

2. 根据需求选择全天录像(系统默认)或分时段录像,并选择录像类型。

3. 单击<确定>,完成配置。

#### 其他配置说明

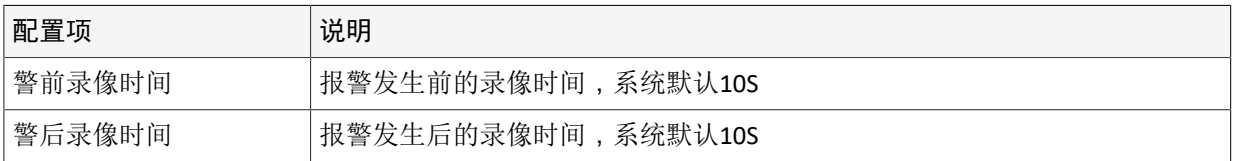

**→** 说明: 若其他通道的配置相同, 可单击 > , 选择需要复制的目标通道, 单击<保存>, 复制配置到目标 通道。

#### <span id="page-10-0"></span>**3.1.5** 视频丢失

#### 某个通道的视频信号丢失时,设备产生报警,以便及时处理。

设备默认开启7\*24小时视频丢失布防计划,视频丢失后可在记录在日志中。若需联动或修改布防计 划,可按照如下步骤操作。

#### 修改布防计划

1. 选择[配置>计划编辑>视频丢失],进入[视频丢失]界面。

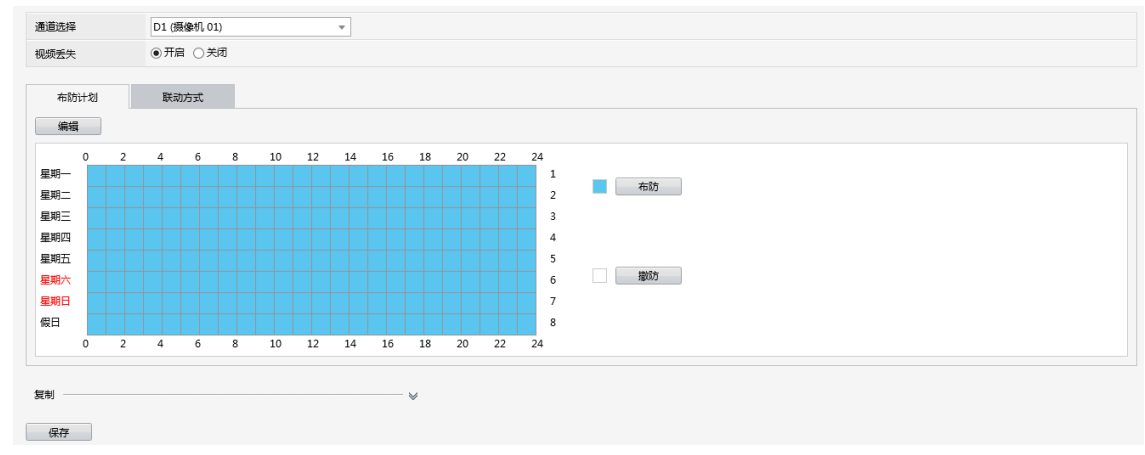

- 2. 使用[绘图法](#page-9-0)/[编辑法修](#page-9-1)改布防计划。
- 3. 单击<保存>,完成配置。

#### <span id="page-11-1"></span>配置联动方式

1. 进入[联动方式]界面。

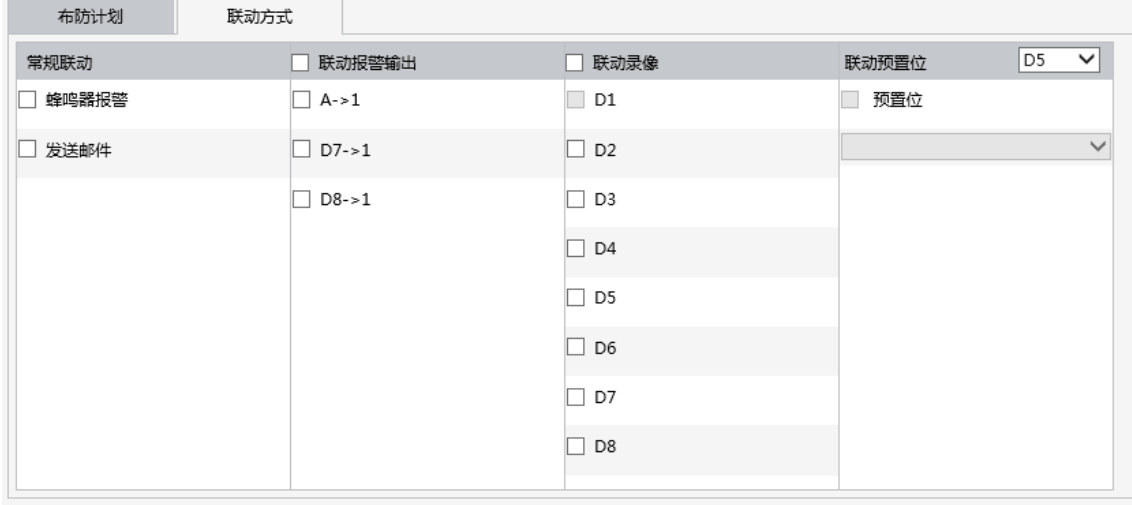

#### 2. 配置联动。

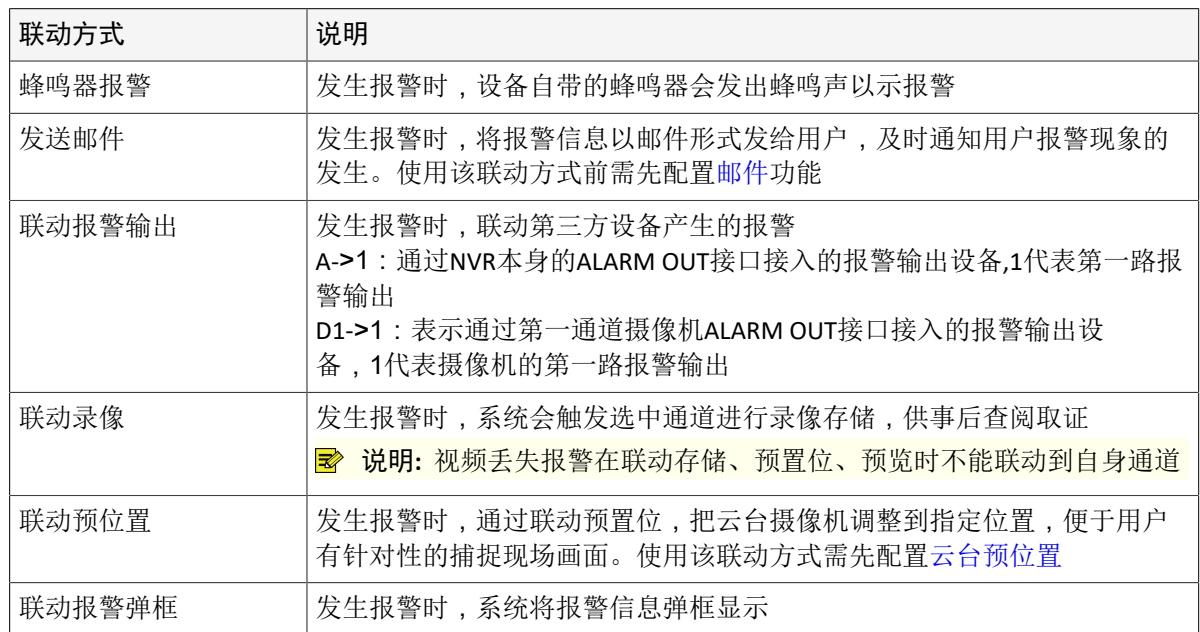

3. 单击<保存>,完成配置。

**→** 说明: 若其他通道的配置相同, 可单击 → , 选择需要复制的参数和目标通道, 单击<保存>, 复制配置 到目标通道。

## <span id="page-11-0"></span>**3.1.6** 图像参数

## 调整摄像机采集视频的效果。

选择[配置>通道配置>图像参数],进入[图像参数]界面。

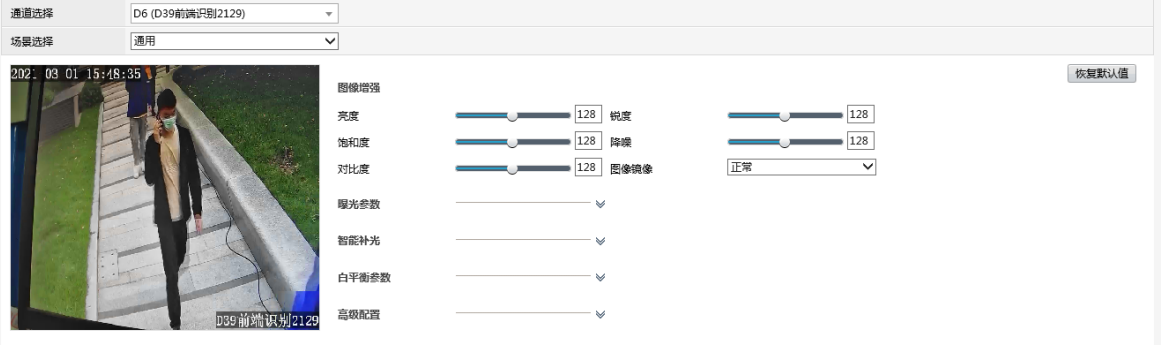

### 图像增强配置

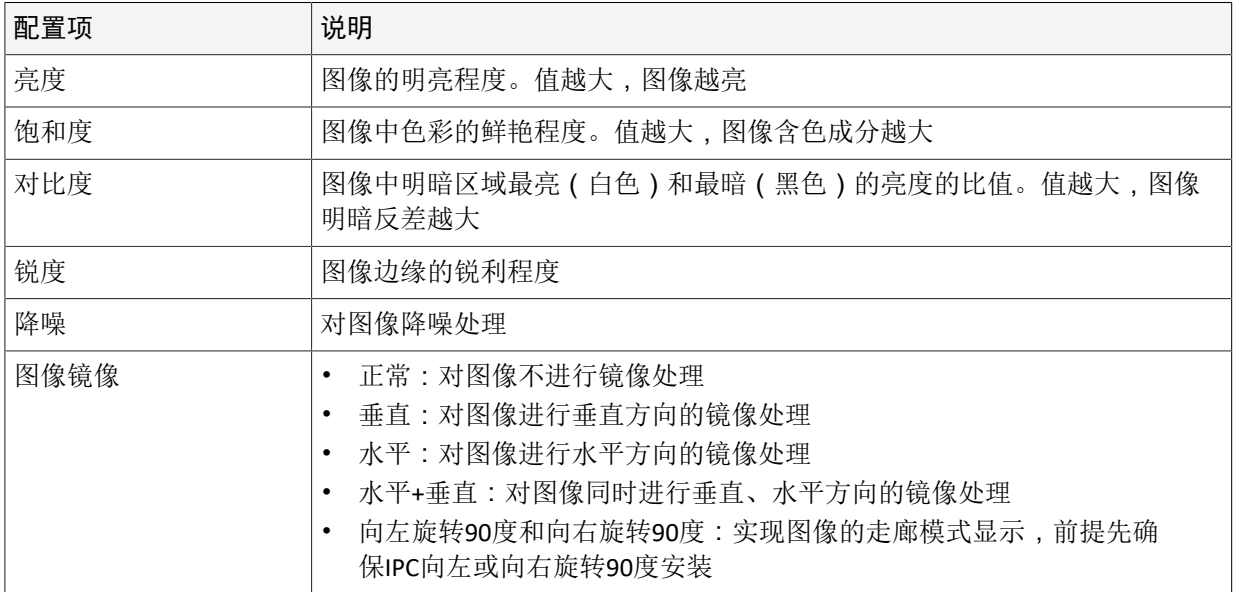

## 曝光参数配置

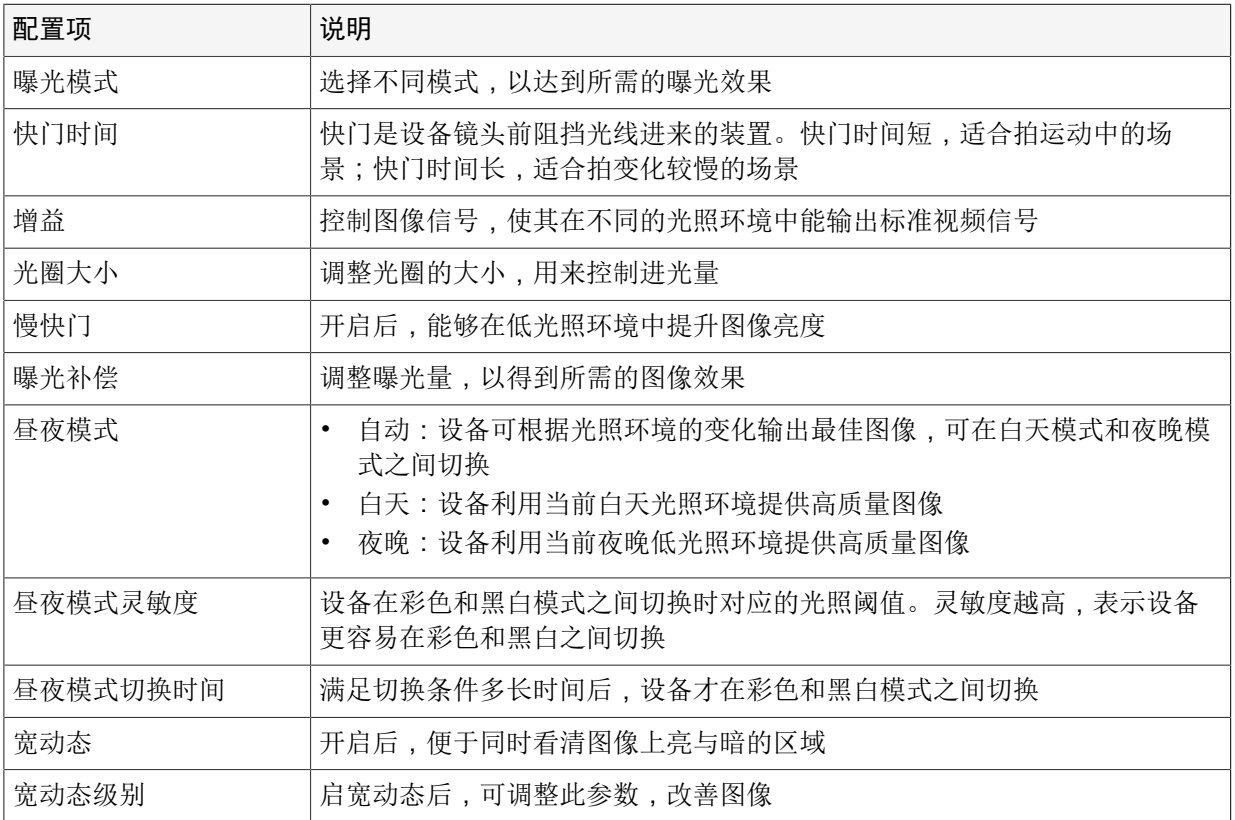

## 白平衡参数配置

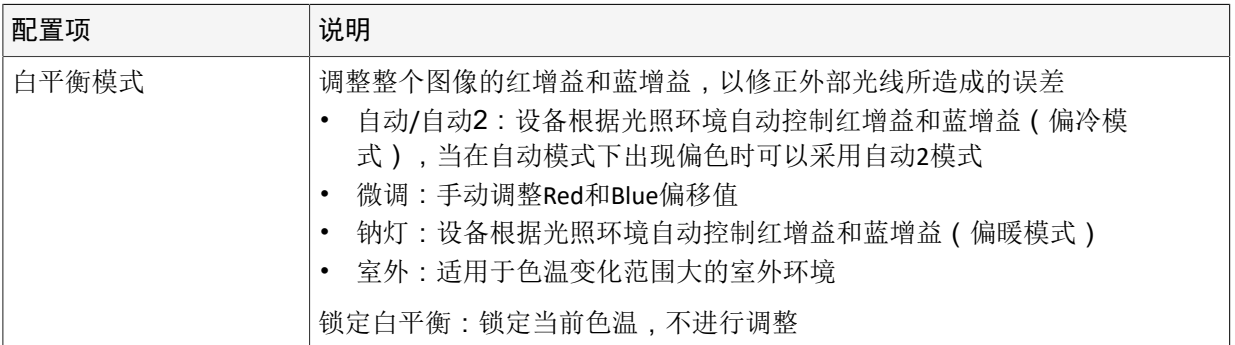

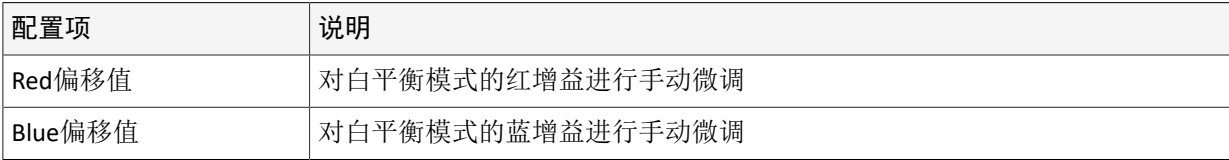

#### 高级配置

设备在有雾、霾的环境中拍摄到的图像质量会下降,此时您可以通过透雾功能来调节图像的清晰度。

#### 其他配置

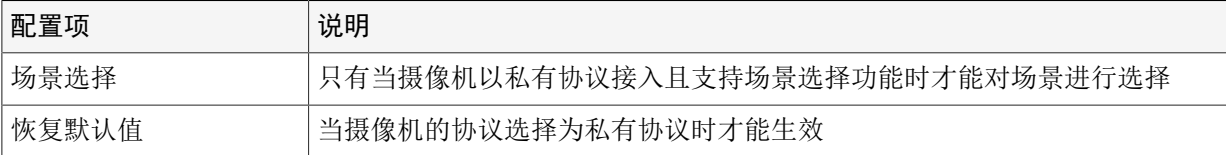

## <span id="page-13-0"></span>**3.2** 网络配置

#### 配置设备IP地址等网络参数。

#### <span id="page-13-1"></span>**3.2.1 TCP/IP**

#### 通过TCP/IP协议接入网络。

1. 选择[配置>网络配置>TCP/IP],进入[TCP/IP]界面。

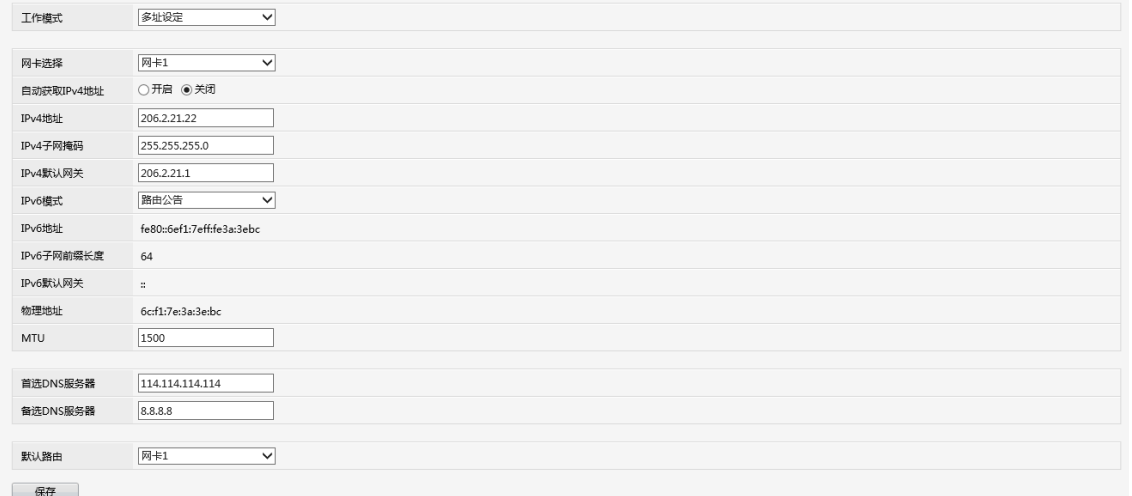

2. 选择工作模式。

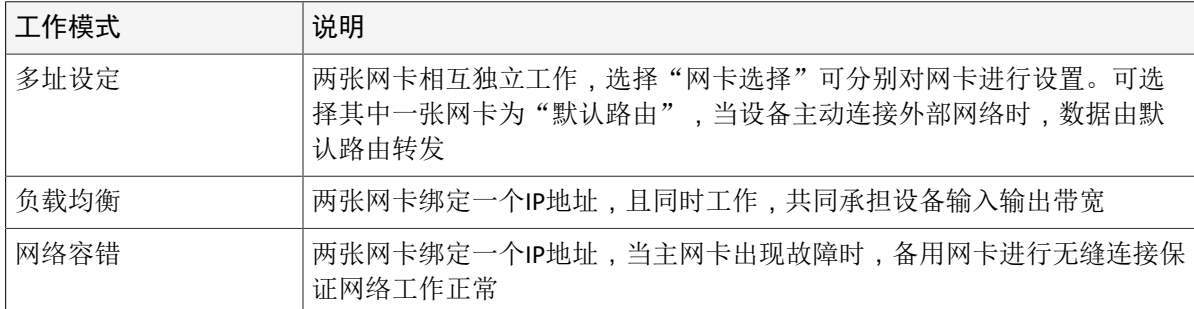

#### 3. 根据实际需要配置相关网络参数。

**→** 说明: MTU有效范围[576-1500], 若需要使用IPv6功能, 请设置范围为[1280-1500], 同时确 保NVR和PC的IPv6地址可连通,若要查看实况、回放等业务,请确保IPv4地址也可连通。

4. 单击<保存>,完成配置。

#### <span id="page-13-2"></span>**3.2.2 PPPoE**

通过PPPoE (Point to Point Protocol over Ethernet, 以太网上承载点到点连接协议)拨号方式接入网络。 1. 选择[配置>网络配置>PPPoE],进入[PPPoE]界面。

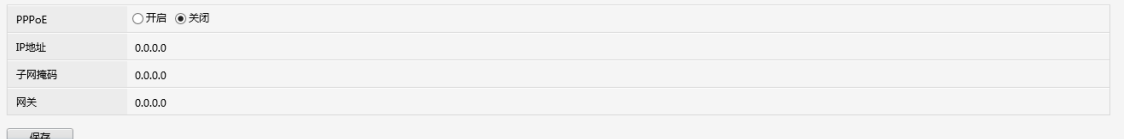

2. 启用拨号上网,并输入ISP (Internet服务提供商)提供的用户名和密码。拨号成功后将在界面下方显 示设备的IP信息。

说明**:** 多网卡的设备根据默认路由所在网卡进行拨号。

3. 单击<保存>,完成配置。

#### <span id="page-14-0"></span>**3.2.3** 宇视云

通过宇视云服务可手机远程管理设备及操作相关业务。

1. 选择[配置>网络配置>宇视云],进入[宇视云]界面。

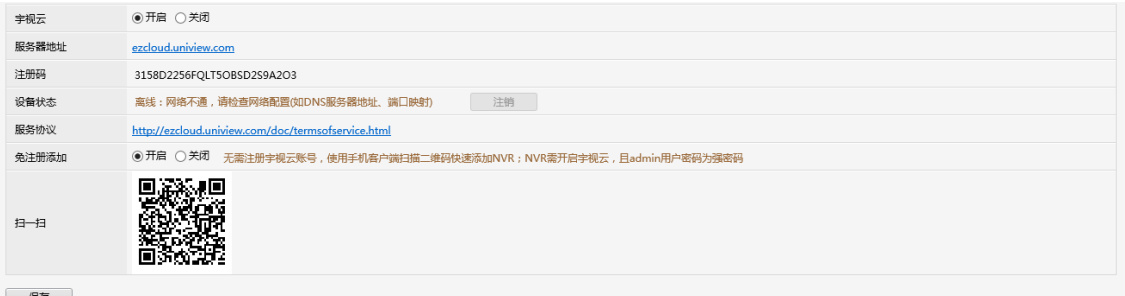

2. 启用宇视云(系统默认启用宇视云)。

说明**:**

- 若您未下载手机客户端,可以通过扫描二维码进入手机客户端下载页面。
- 若您己下载手机客户端,可以通过客户端界面的扫一扫按钮,扫描获取注册码。
- 若设备离线,系统会显示常见原因,方便您定位解决。
- 若设备在线,界面将显示正在使用设备的用户名称,如果要解除绑定,请单击<注销>按钮。
- 3. 单击<保存>,完成配置。

#### <span id="page-14-1"></span>**3.2.4 DDNS**

采用拨号方式连接公网,采用DDNS(动态域名解析),可以实现通过域名访问设备,有效解决动态IP对 访问设备带来的不便。

说明**:** 在web浏览器中输入http://服务器地址/设备域名,即可实现通过域名访问设备的web界面。

1. 选择[配置>网络配置>DDNS],进入[DDNS]界面。

○ ○ 开启 ● 关闭 DDNS 保存

2. 勾选"启用DDNS",选择DDNS类型并配置。

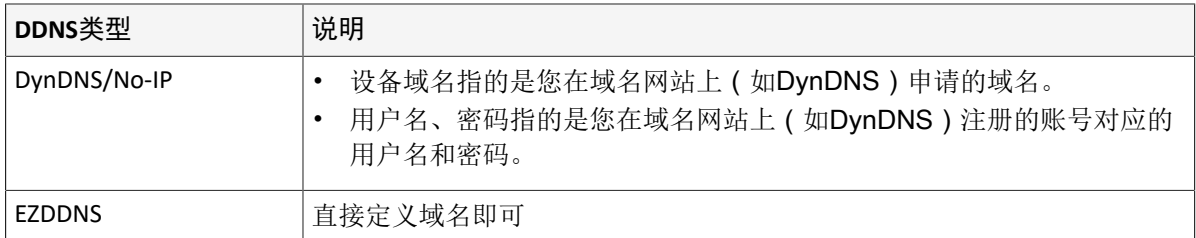

3. 单击<保存>,完成配置。

#### <span id="page-14-2"></span>**3.2.5** 端口

#### 配置HTTP、HTTPS、RTSP、HTTP跳转端口、RTSP跳转端口。

1. 选择[配置>网络配置>端口],进入[端口]界面。

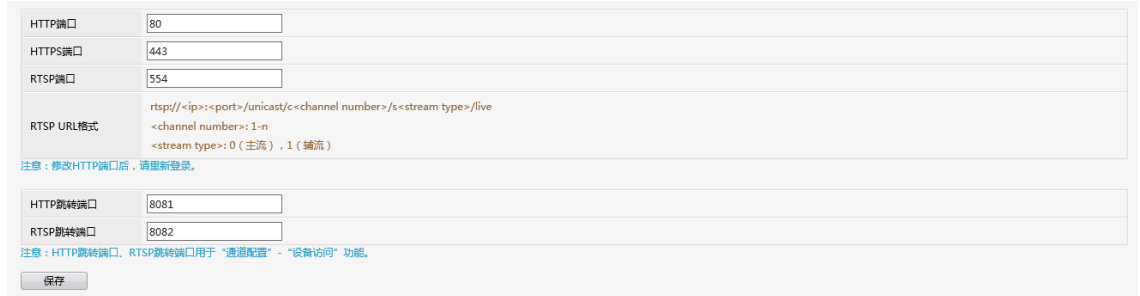

2. 配置端口。

说明**:**

- 如上端口的有效范围是1~65535,其中21、23、2000、3702和60000为保留端口。注意所有端 口配置不能重复。
- 上行平台可以通过调用界面上的RTSP URL格式查看该NVR的某个通道的实况。
- 3. 单击<保存>,完成配置。

### <span id="page-15-0"></span>**3.2.6** 端口映射

#### 配置公网计算机访问私网设备的方式。

选择[配置>网络配置>端口映射],进入[端口映射]界面。

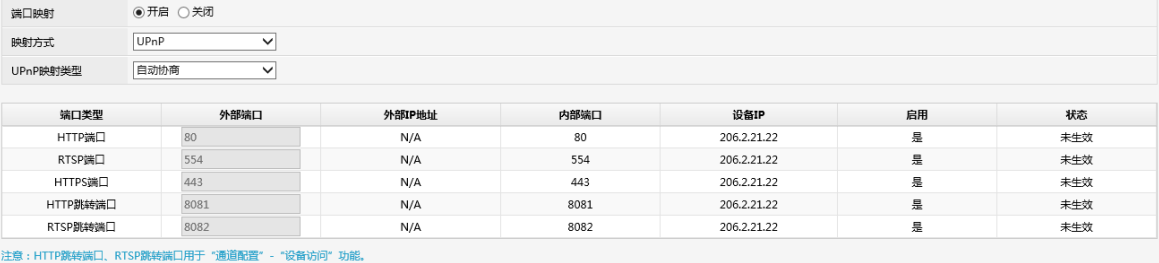

保存

系统默认启用UPnP,可根据需要选择映射类型。

#### **UPnP**

UPnP全称为通用即插即用,启用UPnP的NAT转换规则,可实现自动端口映射。

1. 选择UPnP映射类型。

- 自动协商:设备自动分配外部端口号。通常与设备内容部端口号保持一致。
- 指定端口:根据实际情况指定端口,有效端口范围[1-65535]。

#### ■ 说明:

- 推荐选择"自动协商"类型,自定义指定外部端口易冲突。
- 多网卡的设备根据默认路由所在网卡进行端口映射。
- 2. 单击<保存>,完成配置。

#### 手动

当路由器不支持UPnP时,则需要手动编辑内外端口号,才能进行远程访问。

#### 说明**:**

- 映射的原则是,设备的端口号要与路由器的端口号一致。
- 若某些路由器只支持一类端口即同名端口时,要求设备的外部端口与内部端口一致,并相同于路 由器端口。

#### <span id="page-15-1"></span>**3.2.7** 邮件

#### 报警发生时系统可通过邮件将报警信息发送给用户。

**② 说明:** 在配置邮件之前, 请确保相关报警联动界面勾选了"发送邮件"。

1. 选择[配置>网络配置>邮件],进入[邮件]界面。

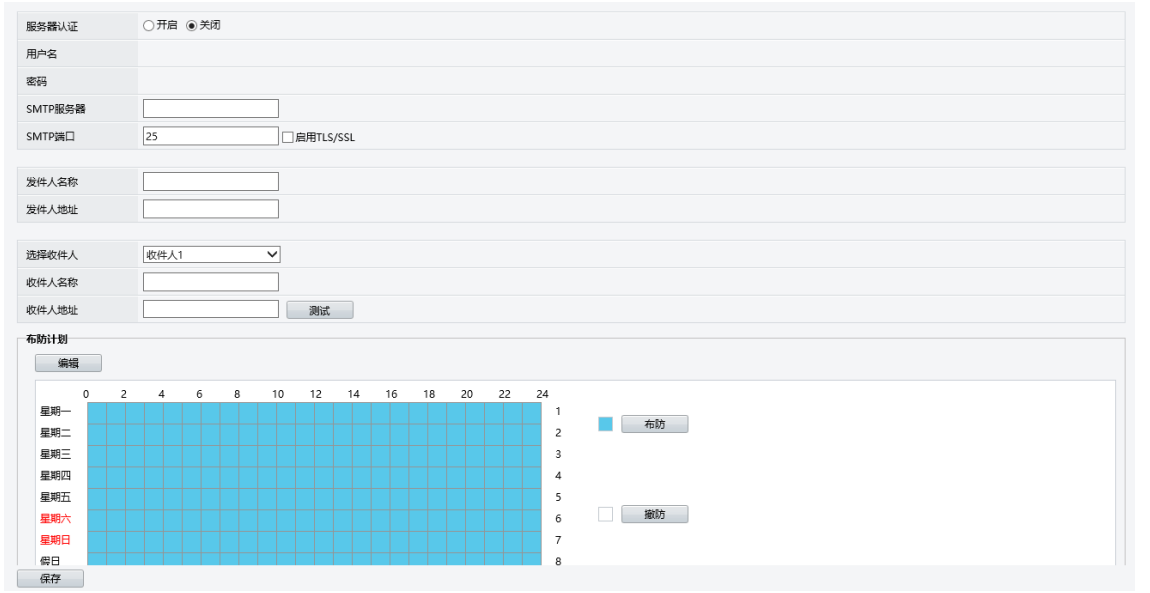

2. 配置邮件参数。

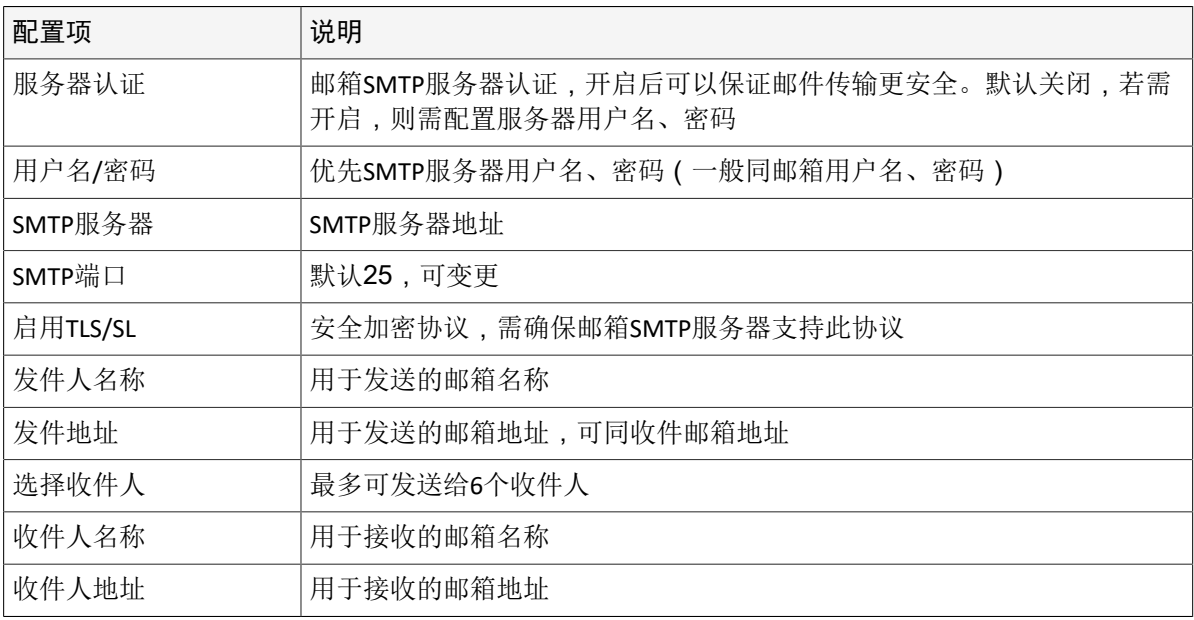

3. 使用[绘图法](#page-9-0)/[编辑法修](#page-9-1)改布防计划。

## <span id="page-16-0"></span>**3.3** 用户配置

#### 根据不同用户类型分配不同的设备使用权限。

选择[配置>用户配置],进入[用户配置]界面。

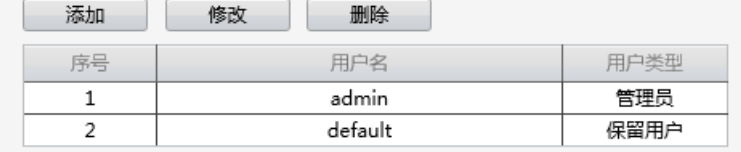

用户是系统管理和操作的实体。用户类型是一组操作权限的集合。当把某类型分配给某个用户后,该用 户就拥有了该类型中定义的所有权限。

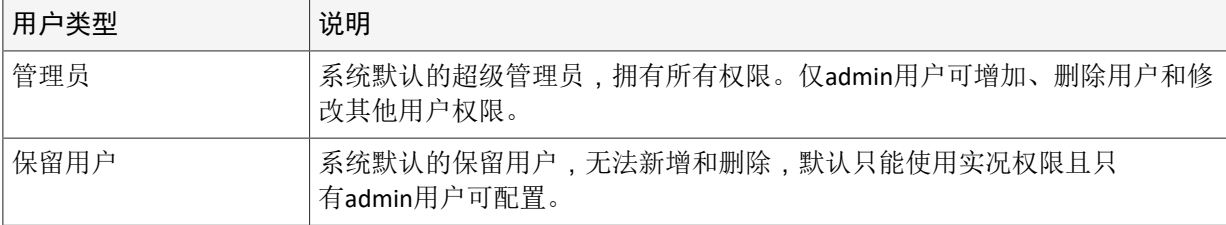

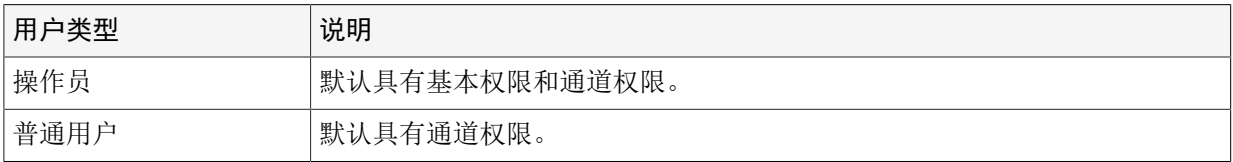

#### 添加**/**删除用户

设备最多可添加30个用户。admin、default用户不可删除。

#### 修改用户

不同用户可修改的内容不同,详见下表。

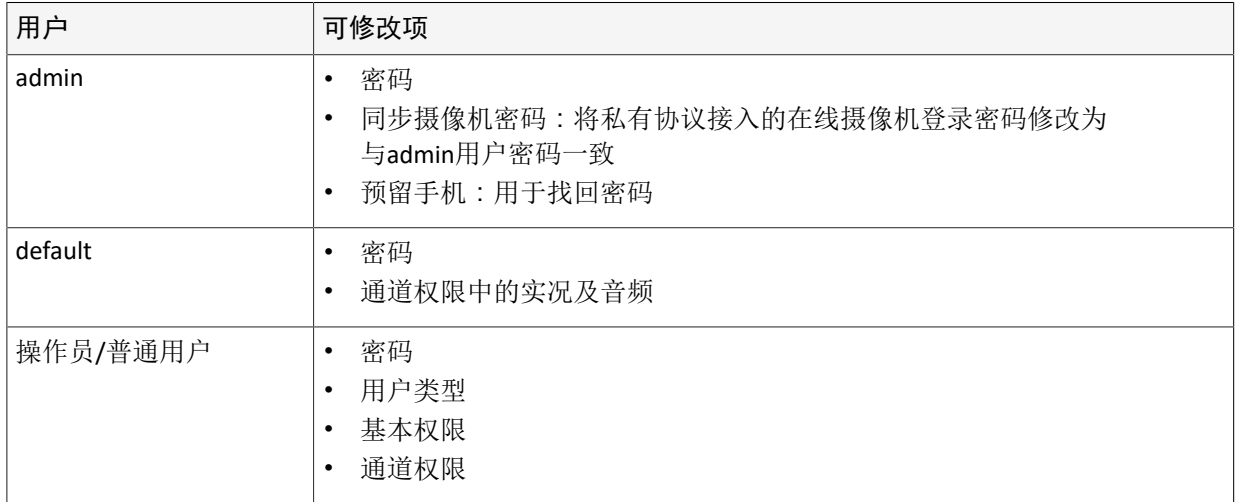

## <span id="page-17-0"></span>**3.4** 客户端配置

#### 客户端显示及存储配置。

1. 选择[配置>客户端配置],进入[客户端配置]界面。

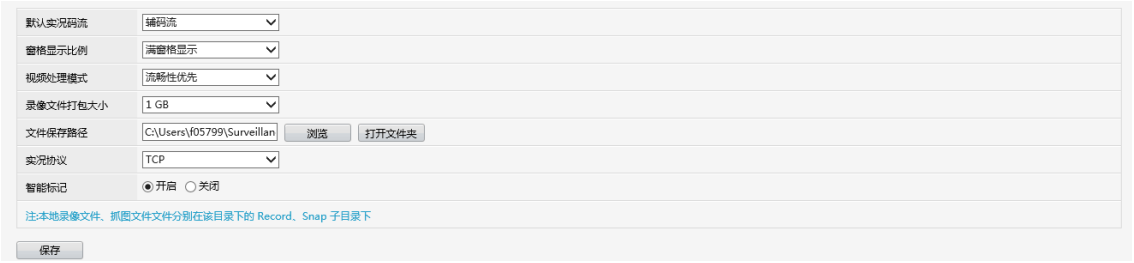

### 2. 配置相关内容。

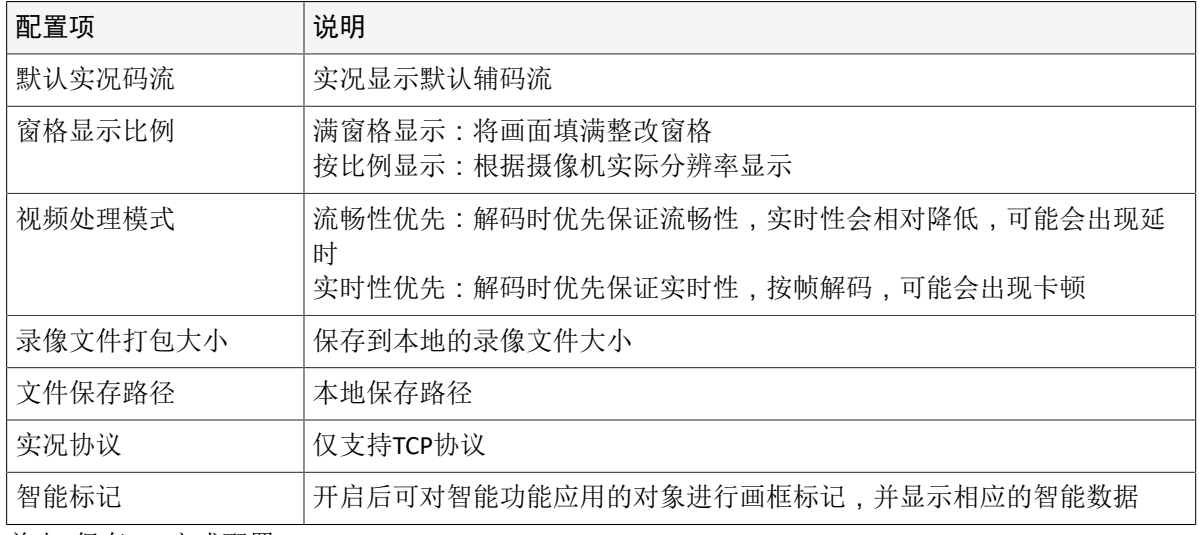

3. 单击<保存>,完成配置。

## <span id="page-18-0"></span>**3.5** 系统配置

配置语言、时间、安全等系统参数。

- <span id="page-18-1"></span>**3.5.1** 基本配置
	- 配置设备名称、设备编码、设备语言等参数。
	- 1. 选择[配置>用户配置],进入[用户配置]界面。

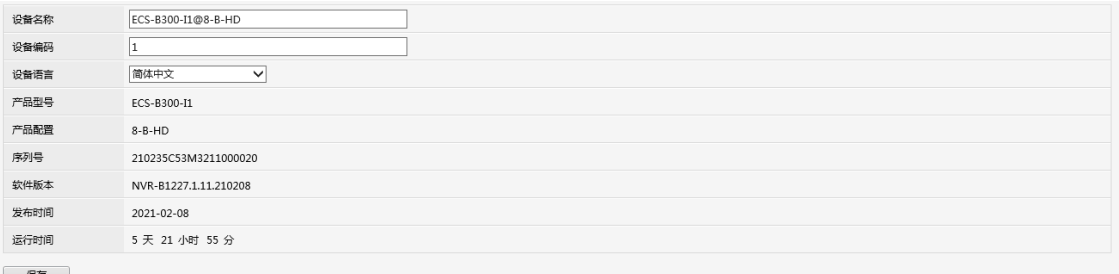

保存

- 2. 根据需要修改设备名称、设备编码,选择设备语言。
- 3. 单击<保存>,完成配置。

### <span id="page-18-2"></span>**3.5.2** 时间配置

配置时区、时间格式、日期格式等参数。

时间配置

1. 选择[配置>系统配置>时间配置],进入[时间配置界面。

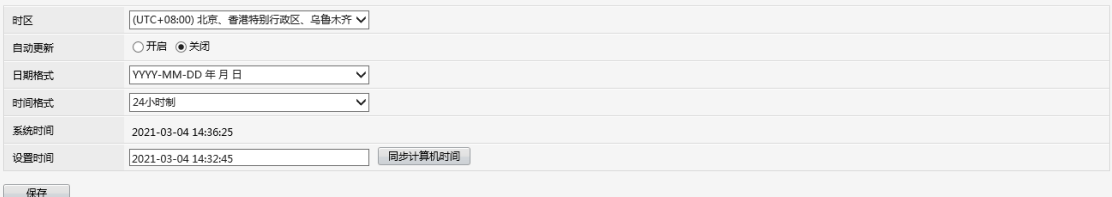

- 2. 根据实际需要配置相关内容。 自动更新:配置正确的服务器地址和端口后,设备会每隔一定的时间向NTP服务器同步时间。
- 3. 单击<保存>,完成配置。

#### 时间同步

系统默认开启同步摄像机时间。

同步摄像机时间 ◎ 开启 ○ 关闭 保存

#### <span id="page-18-3"></span>**3.5.3** 假日配置

配置由用户选定的某个特定日期的录像计划。

1. 选择[配置>系统配置>假日配置],进入[假日配置]界面。

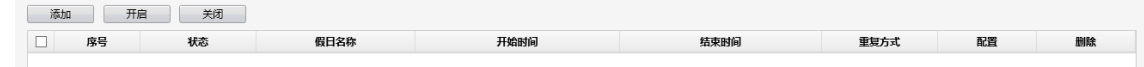

- 2. 单击<添加>,配置假日信息。
- 3. 单击<保存>,完成添加假日配置。
- 4. 选择[配置>通道配置>计划编辑],进入[录像计划]界面。
- 5. 星期选择"假日",制定录像计划,设置结束后,通道录像呈普通和假日的录像状态。

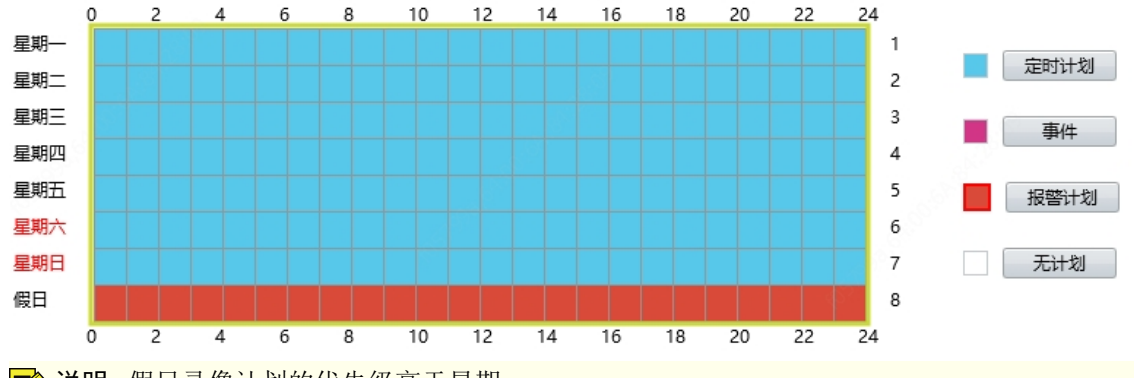

说明**:** 假日录像计划的优先级高于星期。

#### <span id="page-19-0"></span>**3.5.4** 串口配置

#### 配置进行云台控制时的串口参数。

1. 选择[配置>系统配置>串口配置],进入[串口配置]界面。

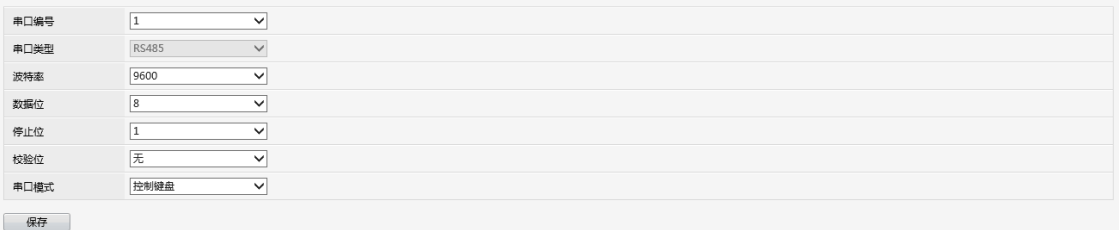

2. 配置串口参数。串口参数应与所连接的串行设备匹配。

说明**:** 串口模式为控制键盘时,可以实现利用外接键盘进行设备操作。

3. 单击<保存>,完成配置。

#### <span id="page-19-1"></span>**3.5.5** 安全配置

配置IP地址过滤、HTTPS、ONVIF认证、Telnet、安全密码参数。

#### **IP**地址过滤

通过设置IP权限,所有用户仅能在限定的IP内访问设备的Web界面,从而确保设备的安全。

1. 选择[配置>系统配置>安全配置],进入[IP地址过滤]界面。

● 关闭 ○ 黑名单 ○ 白名单 IP地址过滤 保存

2. 选择过滤类型并配置起始、结束IP地址。

- 黑名单:禁止访问的IP地址范围
- 白名单:允许访问的IP地址范围
- 3. 单击<添加>并保存。

#### **HTPPS**

使用HTTPS传输可确保客户端与NVR之间的数据传输更安全。

说明**:** HTTPS登录时需要使用HTTPS对应的端口,端口详见[配置>网络配置>端口]。

#### **ONVIF**认证

开启ONVIF认证后,通过ONVIF协议访问设备需用户名密码认证。

#### 安全密码

安全密码规定了不同密码模式下,强、弱密码的使用权限。

- 安全密码为增强密码时,只允许用户密码为强密码。
- 安全密码为友好密码时,允许用户使用弱密码登录设备,但跨网段登录设备必须配置强密码。

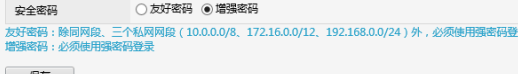

<span id="page-20-0"></span>**3.6** 硬盘配置

(仅硬盘款设备支持)配置硬盘存储策略、硬盘容量等参数。

#### <span id="page-20-1"></span>**3.6.1** 硬盘管理

#### 配置硬盘属性、格式化硬盘。

1. 选择[配置>硬盘配置>硬盘管理],进入[硬盘管理]界面。

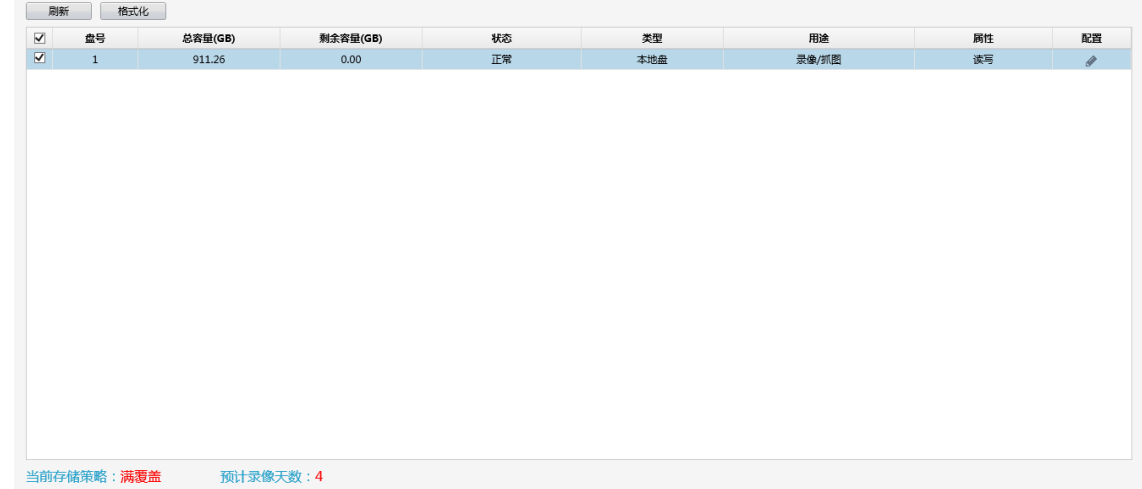

2. 单击 / 配置硬盘属性。

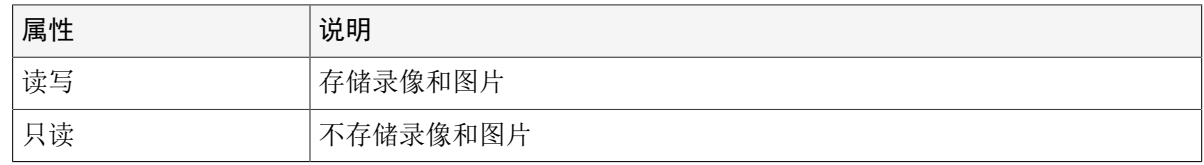

3. 单击<保存>,完成配置。

#### <span id="page-20-2"></span>**3.6.2** 容量配置

#### 配置不同通道录像或图片的存储容量。

1. 选择[配置>硬盘配置>容量配置],进入[容量配置]界面。

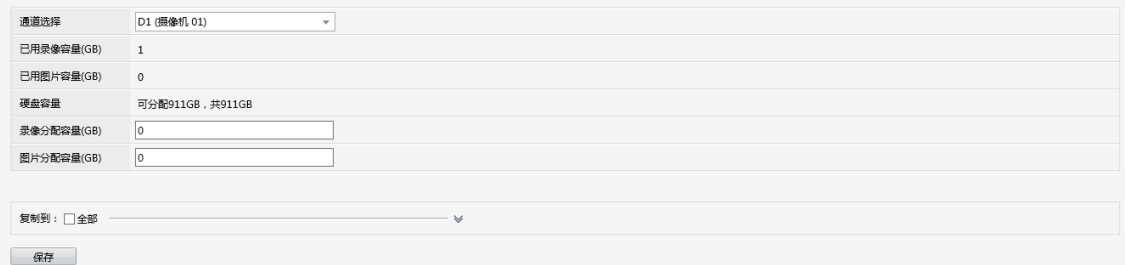

- 2. 根据实际需求分配硬盘容量。
- 3. 单击<保存>,完成配置。

## <span id="page-20-3"></span>**3.6.3** 高级配置

配置硬盘满策略。

1. 选择[配置>硬盘配置>高级配置],进入[高级配置]界面。

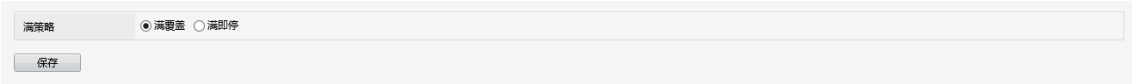

2. 选择满策略。

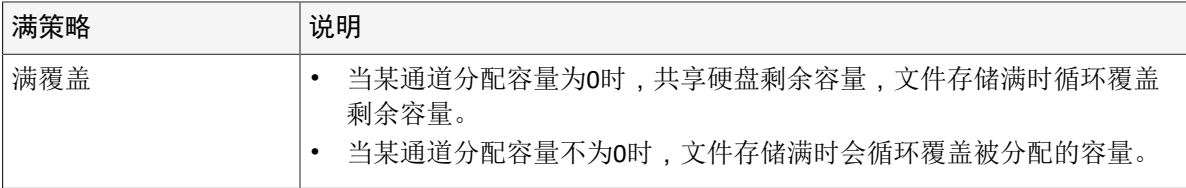

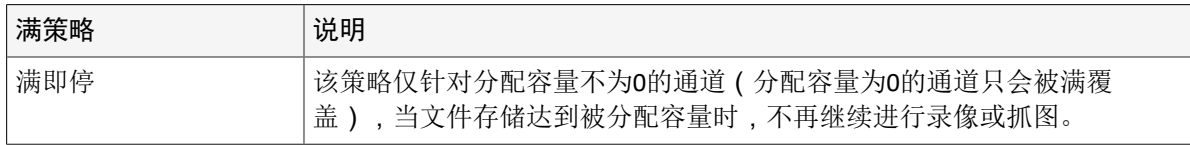

3. 单击<保存>,完成配置。

## <span id="page-21-0"></span>**3.7** 报警配置

配置报警输入、报警输出、手动报警等参数。

#### <span id="page-21-1"></span>**3.7.1** 报警输入

配置外接报警输入设备的触发方式、布防及联动。

外接报警输入包括通过设备本身的ALARM IN接口接入的报警输入设备和通过摄像机ALARM IN接口接入的 报警输入设备。如门禁、门铃等。

1. 选择[配置>报警配置>报警输入],进入[报警输入]界面。

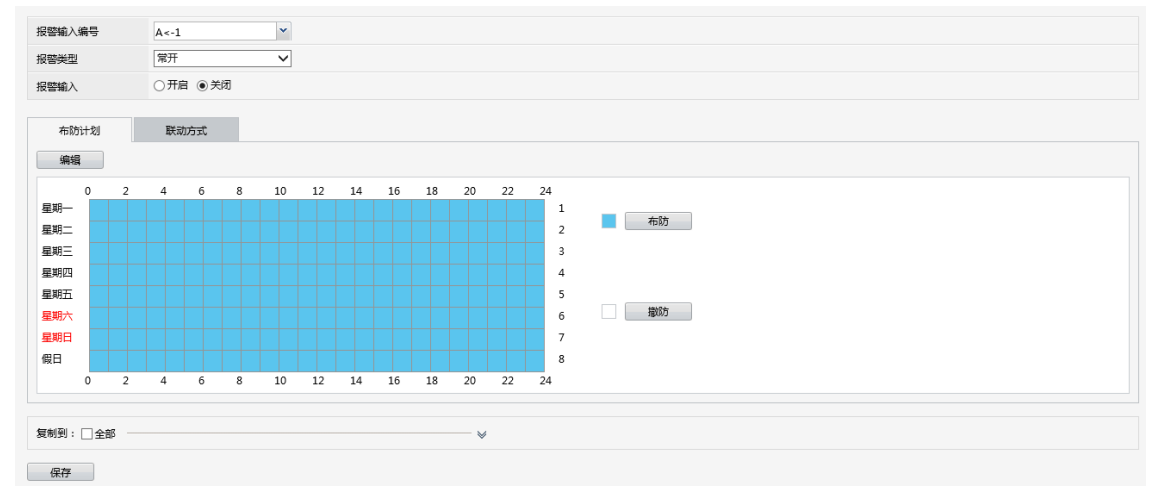

2. 配置报警输入。

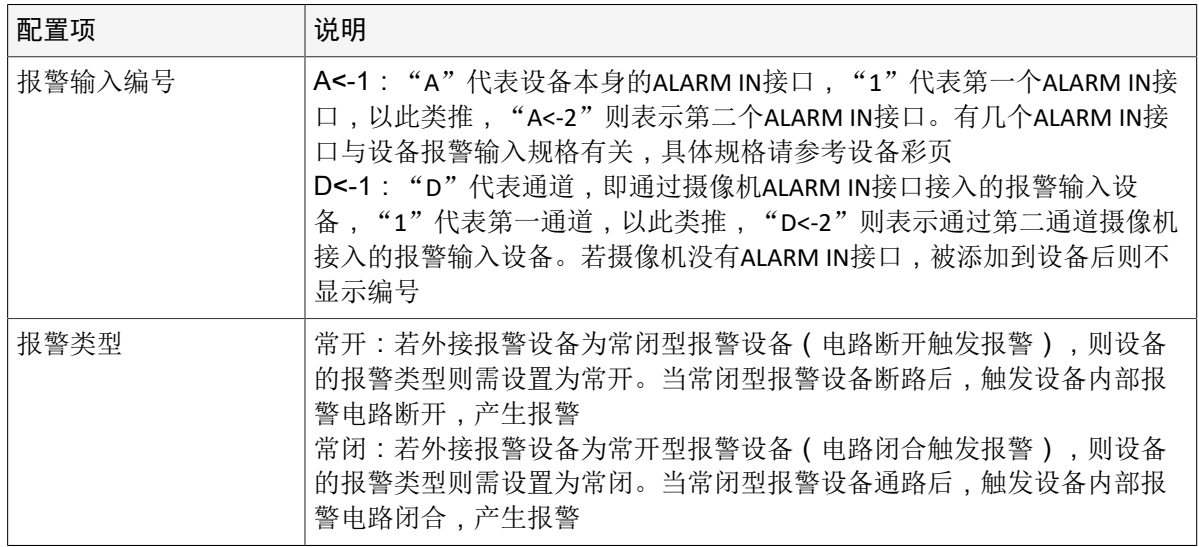

- 3. 使用[绘图法](#page-9-0)/[编辑法修](#page-9-1)改布防计划。
- 4. [配置联动方式。](#page-11-1)
- 5. 单击<保存>,完成配置。

**→** 说明: 若其他通道的配置相同, 可单击 > , 选择需要复制的目标通道, 单击<保存>, 复制配置到目标 通道。

## <span id="page-21-2"></span>**3.7.2** 报警输出

#### 配置外接报警输出设备的触发方式、布防。

外接报警输出包括通过设备本身的ALARM OUT接口接入的报警输出设备和通过摄像机ALARM OUT接口接入 的报警输出设备。如报警灯、报警铃等。

1. 选择[配置>报警配置>报警输出],进入[报警输出]界面。

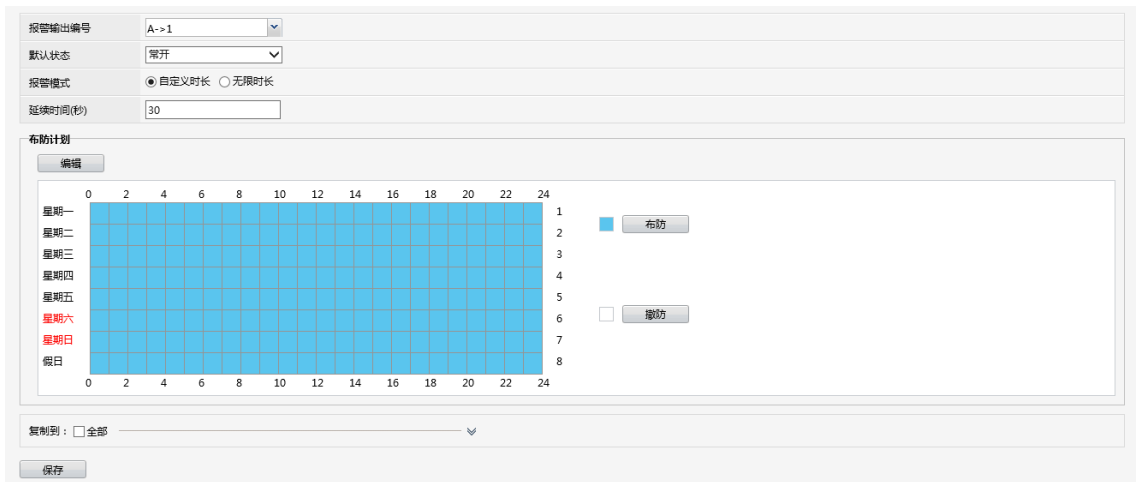

2. 配置报警输出。

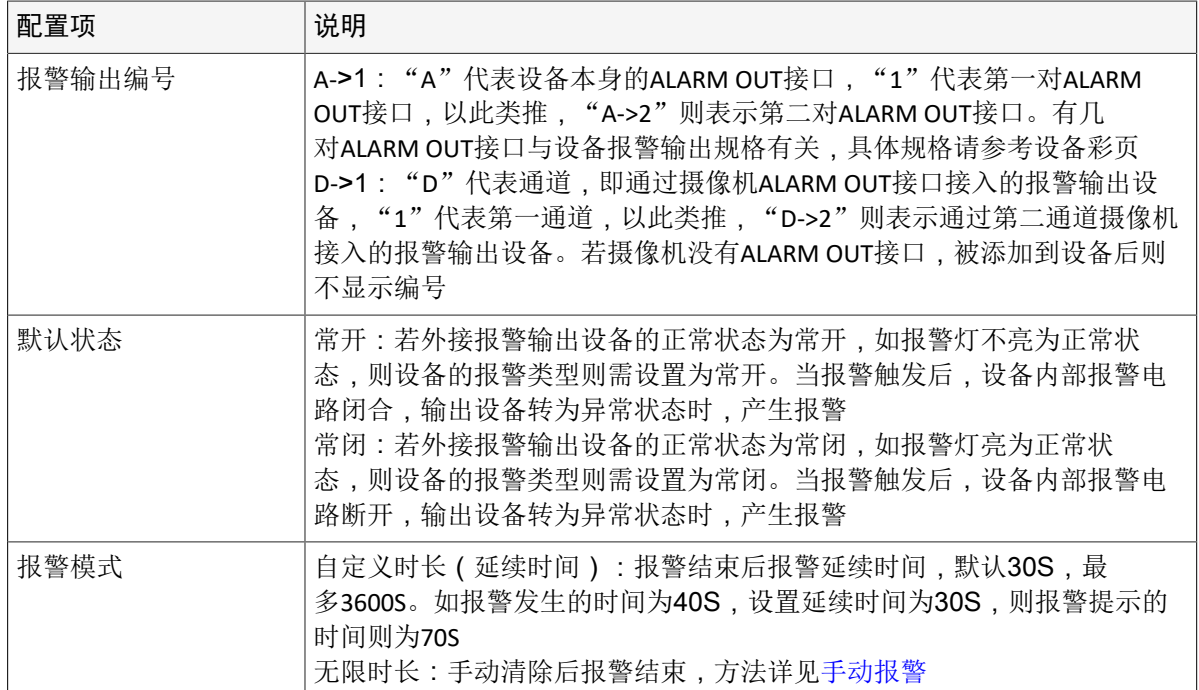

3. 使用[绘图法](#page-9-0)/[编辑法修](#page-9-1)改布防计划。

- 4. [配置联动方式。](#page-11-1)
- 5. 单击<保存>,完成配置。

**→** 说明: 若其他通道的设置相同, 可单击 → , 选择需要复制的目标通道, 单击<保存>, 复制配置到目标 通道。

## <span id="page-22-0"></span>**3.7.3** 手动报警

手动触发/清除报警输出设备的报警。

说明**:** 手动报警优先级最高。

1. 选择[配置>报警配置>手动报警],进入[手动报警]界面。

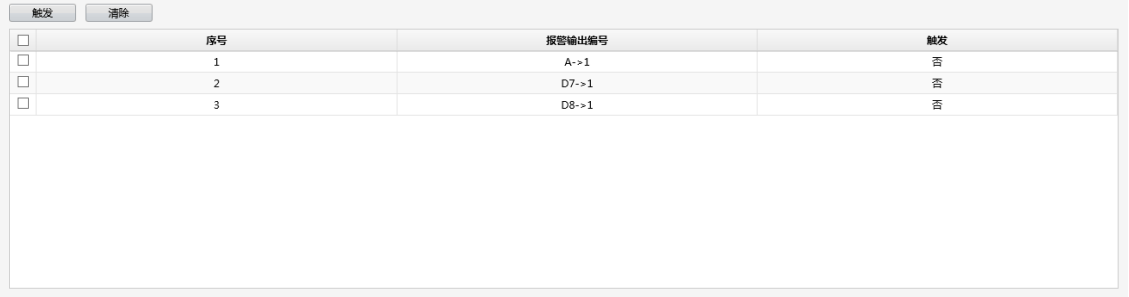

2. 勾选需要报警的序号,单击<触发>,则发生报警。若需停止报警,则再次选中报警序号,单击<清 除>,则报警停止。

#### <span id="page-23-0"></span>**3.7.4** 报警声音时长

#### 配置设备自带蜂鸣器报警时长。

1. 选择[配置>报警配置>报警声音时长],进入[报警声音时长]界面。

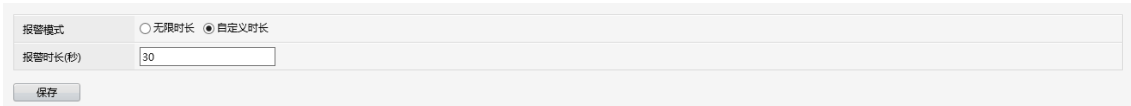

2. 配置报警模式及时长。

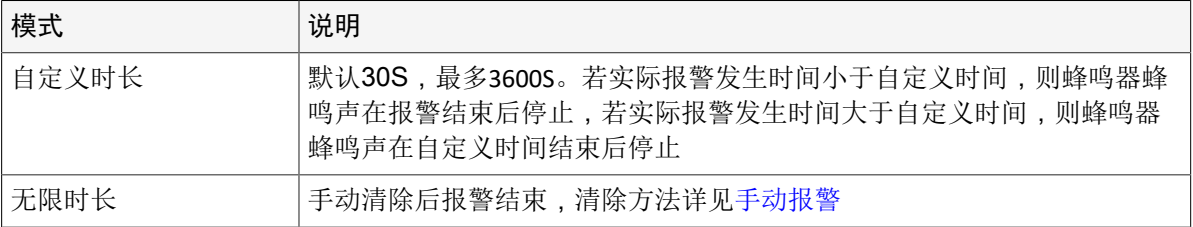

## <span id="page-23-1"></span>**3.8** 异常配置

#### 配置设备发生异常时的报警方式。

1. 选择[配置>异常配置],进入[异常配置]界面。

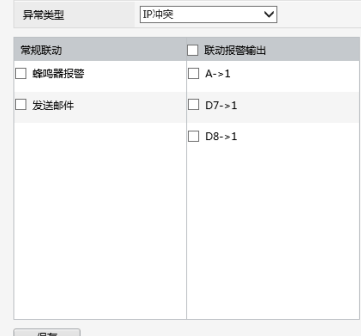

- 2. 选择异常类型。
- 3. [配置联动方式。](#page-11-1)
- 4. 单击<保存>,完成配置。

## <span id="page-23-2"></span>**3.9** 平台配置

对接上行管理平台,实现信息上报、设备管理等功能。

#### <span id="page-23-3"></span>**3.9.1 UNP**

UNP(Universal Network Passport,万能网络护照)是宇视独创的,应用于监控系统公私网NAT穿越的技 术。

在服务器上启用并完成UNP服务器配置后,需要对客户端完成UNP客户端的配置。所有客户端拨号成功 后,就可以实现全网网络互通。

1. 选择[配置>平台配置>UNP],进入[UNP]界面。

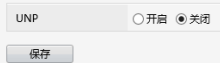

2. 选择开启,并配置。

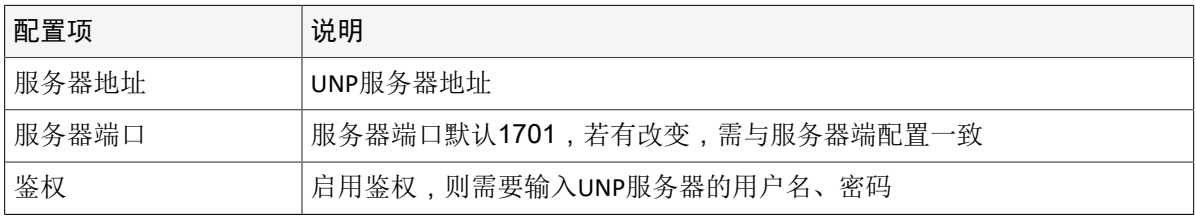

3. 单击<保存>,完成配置。

#### <span id="page-24-0"></span>**3.9.2** 国标**28181**

设备支持接入GB28181平台。设置成功后可以实现28181平台和NVR设备的对接。

#### 国标服务器配置

1. 选择[配置>平台配置>国标28181],进入[国标服务器配置]界面。

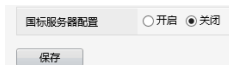

2. 选择开启,并配置相关参数。

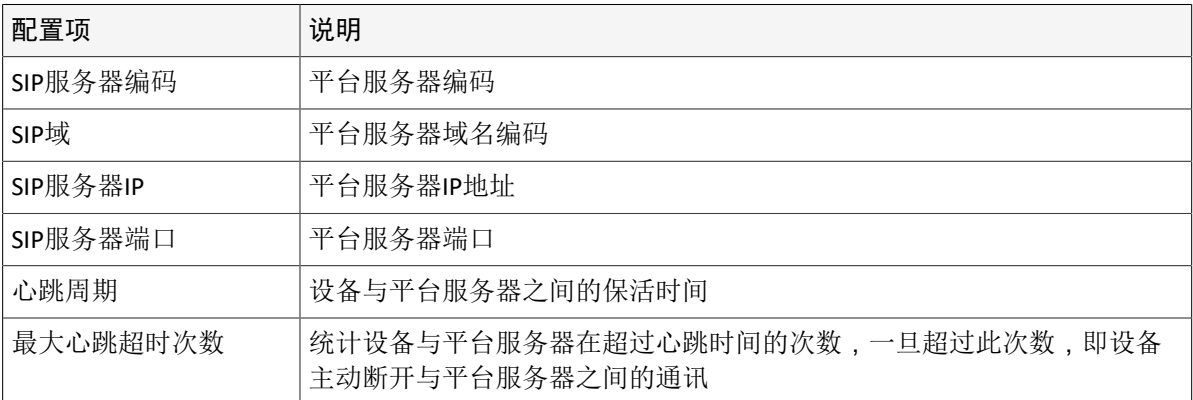

**→ 说明:** 单击<快速配置>按钮, 选择规则A或B, 系统会基于基准编码自动生成其它通道编码。

3. 单击<保存>,完成配置。

#### 国标本地配置

1. 选择[配置>平台配置>国标28181],进入[国标本地配置]界面。

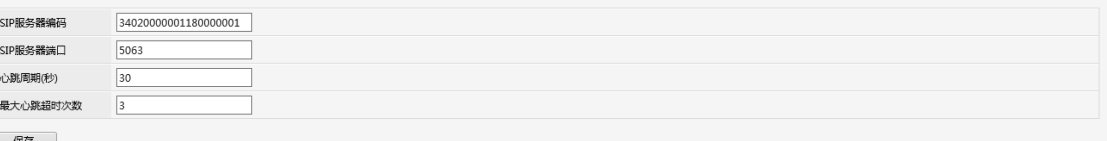

2. 配置设备参数。

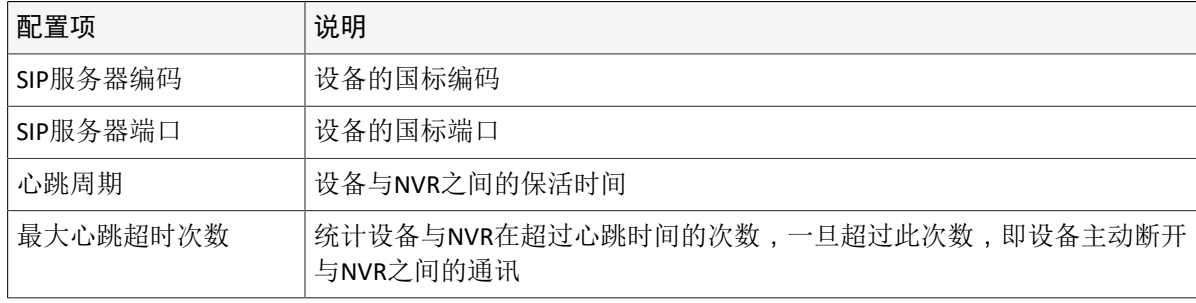

3. 单击<保存>,完成配置。

### <span id="page-24-1"></span>**3.9.3** 视图库**GA/T1400**配置

通过视图库服务器实现与上行平台的对接。

#### 视图库**GA/T1400**服务器配置

1. 选择[配置>平台配置>视图库GA/T1400配置],进入[视图库GA/T1400服务器]界面。

视图库GA/T1400服务器 ○开启 ● 关闭

保存 |

- 2. 选择开启,并配置服务器参数。
- 3. 单击<保存>,完成配置。

#### 视图库**GA/T1400**本地配置

1. 选择[配置>平台配置>视图库GA/T1400配置],进入[视图库GA/T1400本地配置]界面。

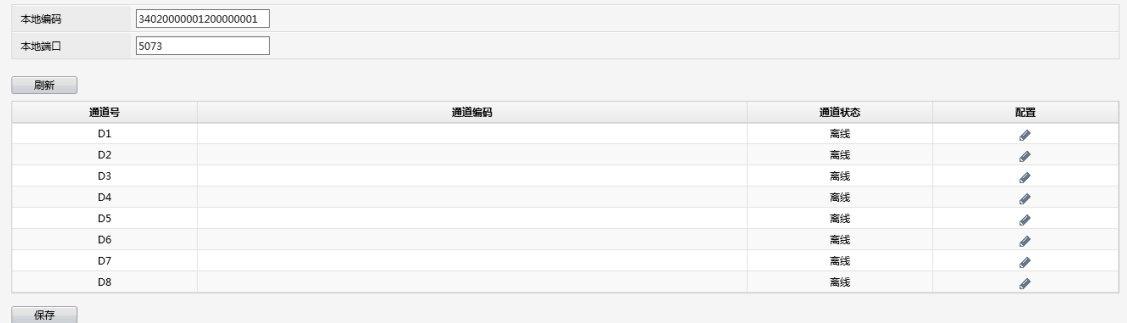

2. 根据实际情况配置本地参数。

3. 单击<保存>,完成配置。

## <span id="page-25-0"></span>**3.9.4 LAPI**平台接入

### 对接第三方平台,上报告警信息及图片。

说明**:** 目前仅支持智能功能的报警信息上及图片上报。

- 1. 选择[配置>平台配置>LAPI平台接入],进入[LAPI平台接入]界面。
- 2. 单击<开启>,开启LAPI平台接入。

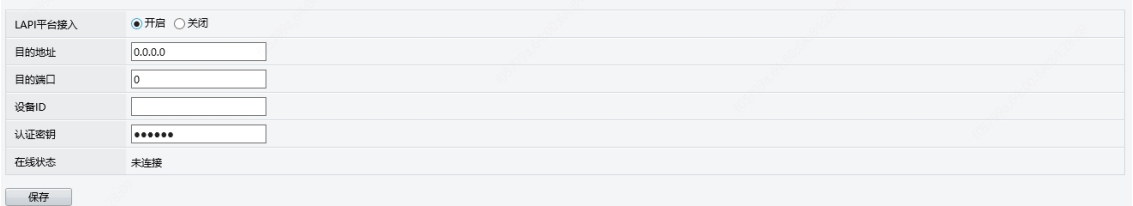

3. 配置相关参数。

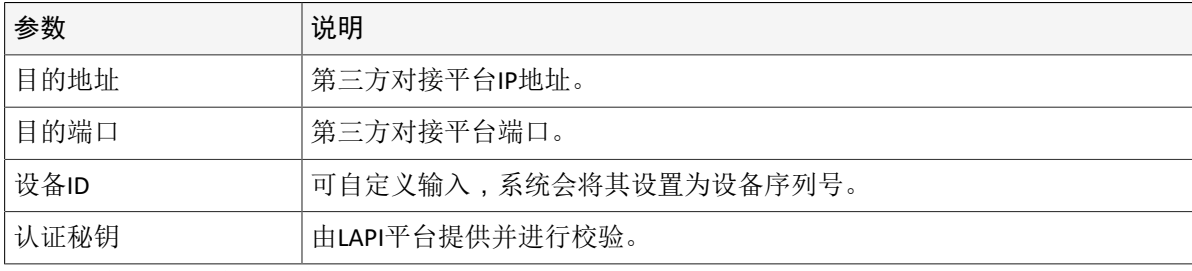

4. 单击<保存>,完成接入参数配置。

#### <span id="page-25-1"></span>**3.9.5** 报警上报

#### 对接上行服务器,上报告警信息及图片。

1. 选择[配置>平台配置>报警上报],进入[报警上报]界面。

2. 单击<开启>,开启报警上报。

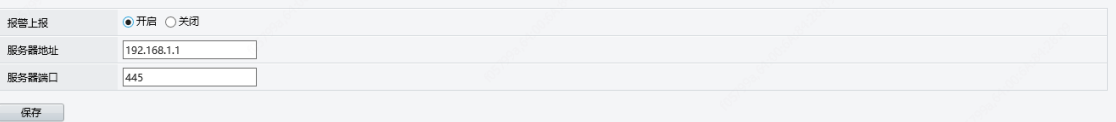

3. 配置相关参数。

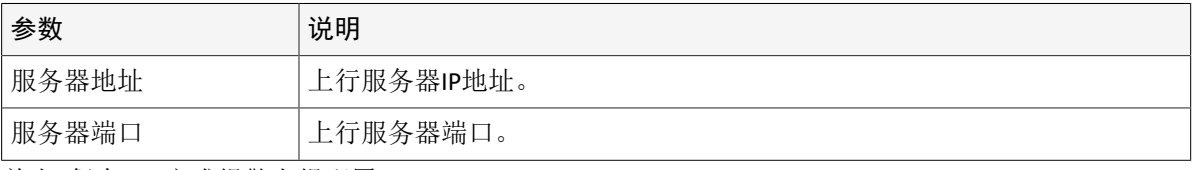

4. 单击<保存>,完成报警上报配置。

## <span id="page-26-0"></span>**3.10** 系统维护

显示系统运行状态以便确保系统稳定运行。

#### <span id="page-26-1"></span>**3.10.1** 日志查询

#### 日志可以对用户的历史操作及设备状态进行记录,借助日志可查询设备使用状态。您也可以通过日志来 查看报警信息的详细情况。

选择[配置>系统维护>日志查询],进入[日志查询]界面。

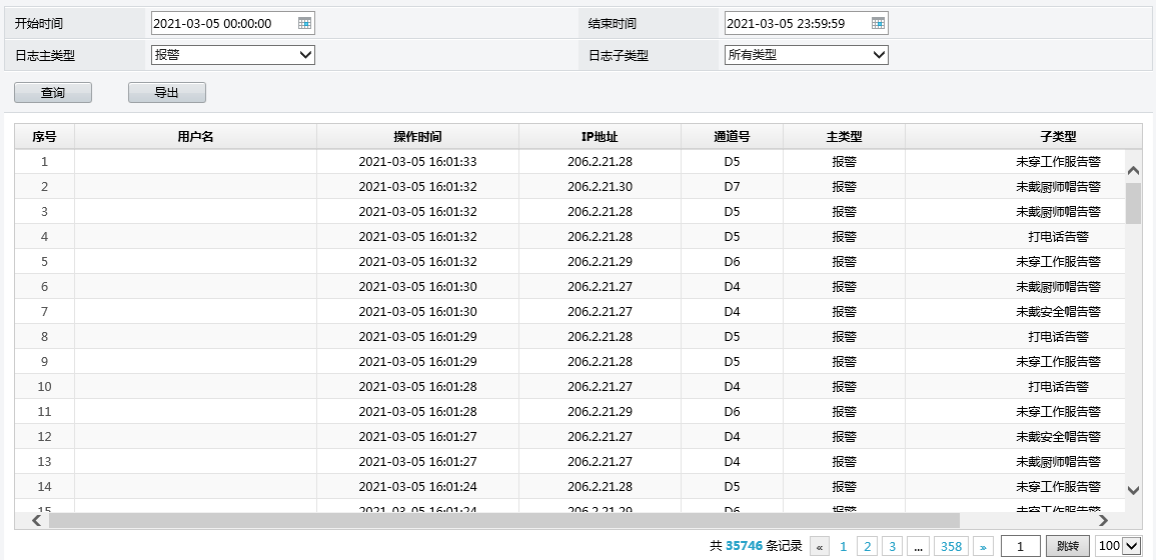

#### 日志查询

1. 设置起止时间、日志主类型、日志子类型。

2. 单击<查询>,将显示符合条件的日志信息。

#### 日志导出

单击<导出>,导出查询到的所有日志记录。

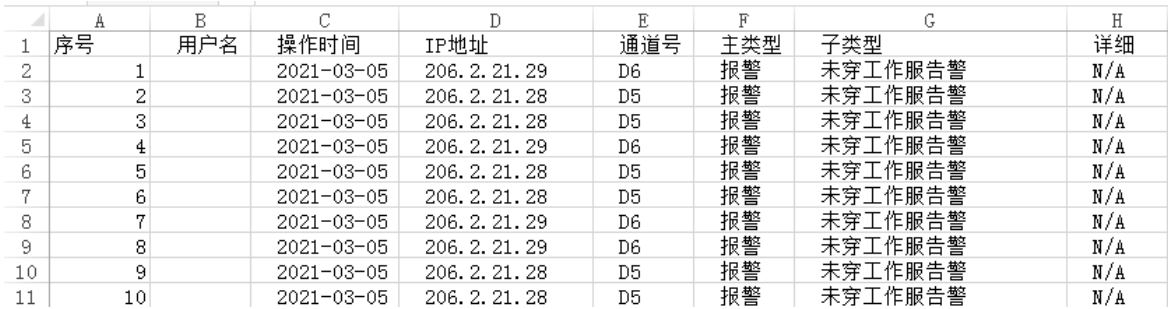

#### <span id="page-26-2"></span>**3.10.2** 硬盘检测

#### 可进行S.M.A.R.T检测、坏道检测。

#### **S.M.A.R.T**检测

S.M.A.R.T.检测技术可以对磁头、盘片、马达、电路等进行检测,及时分析并评估硬盘的健康状态。 1. 选择[配置>系统维护>硬盘检测],进入[S.M.A.R.T检测]界面。

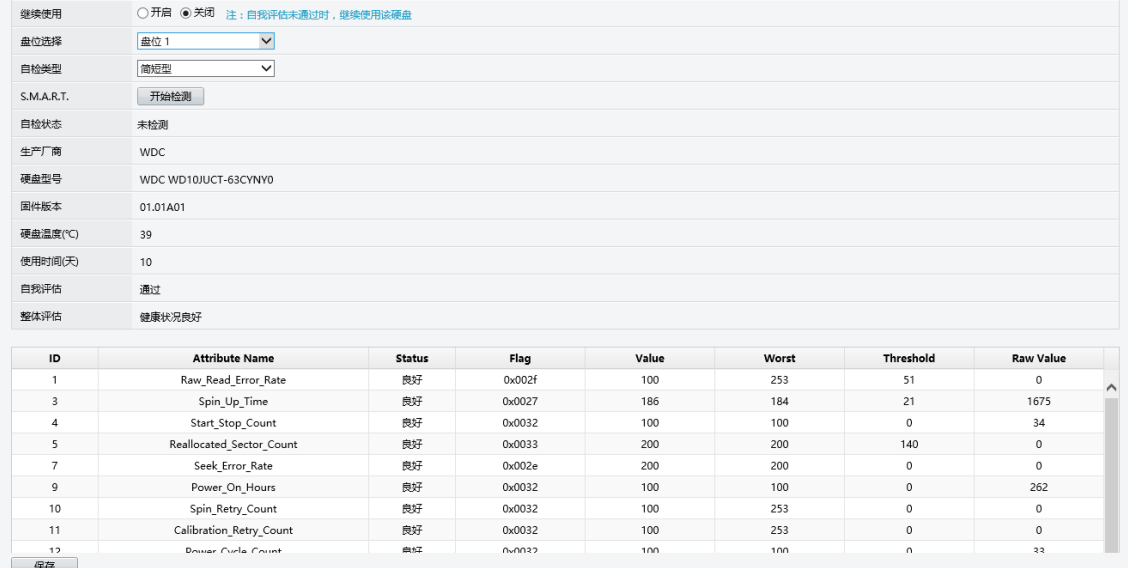

2. 选择硬盘及自检类型。

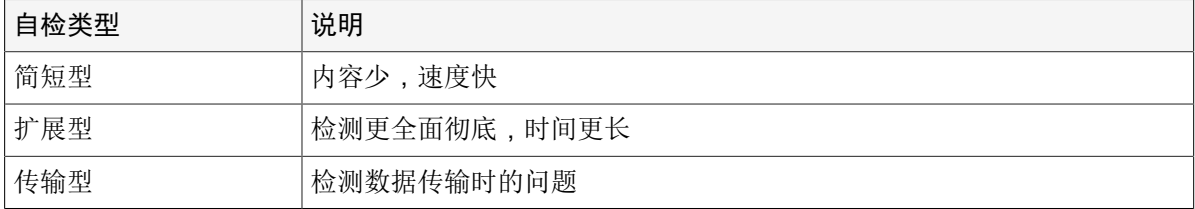

3. 查看检测结果。整体评估的状态有: "健康状况良好"、"故障"和"存在坏扇区"3种。"故障"情 况下,建议更换硬盘,具体请联系我司技术支持。

#### 坏道检测

设备系统通过只读的方式检测硬盘中存在的坏扇区。

1. 选择[配置>系统维护>硬盘检测],进入[坏道检测]界面。

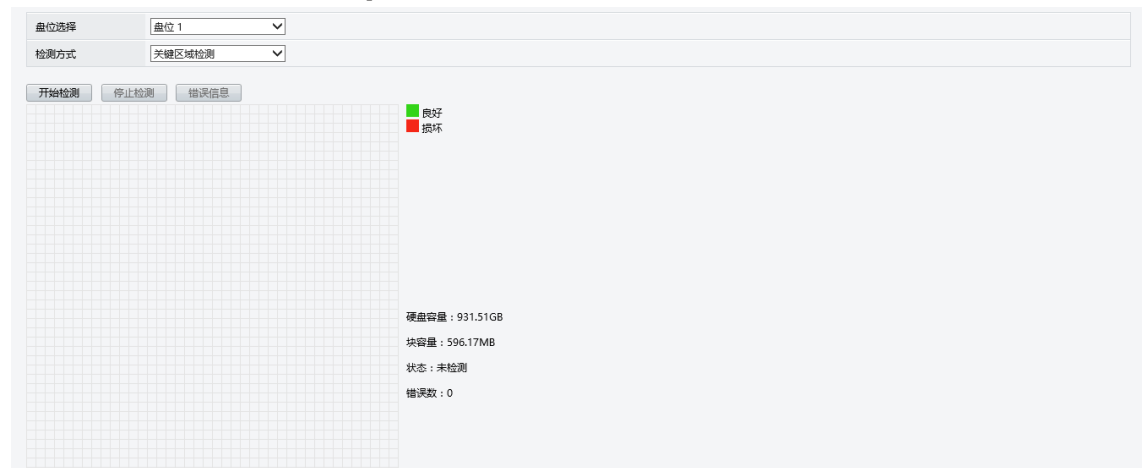

2. 选择盘位与检测方式,单击<开始检测>,开始对当前硬盘进行坏道检测。单击<停止检测>可停止对当 前硬盘的检测。

说明**:** 当坏道检测错误数达到100时自动停止检测。

#### <span id="page-27-0"></span>**3.10.3** 在线用户

查看在线用户情况,必要时对非admin用户进行下线管理。

- 1. 选择[配置>系统维护>在线用户],进入[在线用户]界面。
- 2. 选择需要强制下线的用户,单击<下线>。 说明**:** 仅admin用户有管理线用户的权限。

#### <span id="page-28-0"></span>**3.10.4** 网络信息

#### 支持检测网络流量、延时、丢包等网络信息。

#### 网络流量

选择[配置>系统维护>网络信息],进入[网络流量]界面。通过网络流量监控,可实时获取设备网卡流 量、MTU等有效信息。

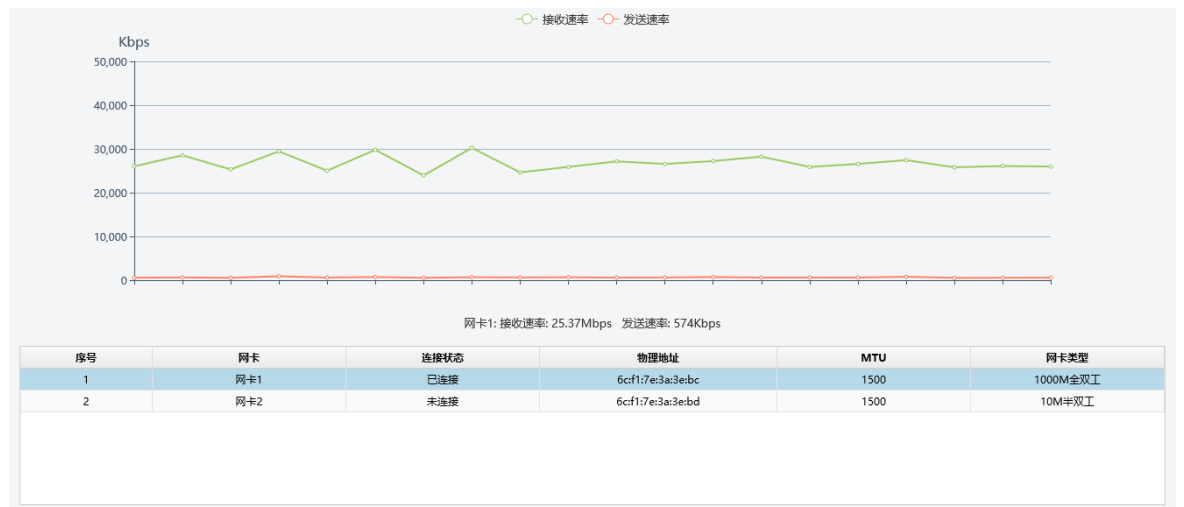

#### 网络检测

选择[配置>系统维护>网络信息],进入[网络检测]界面。

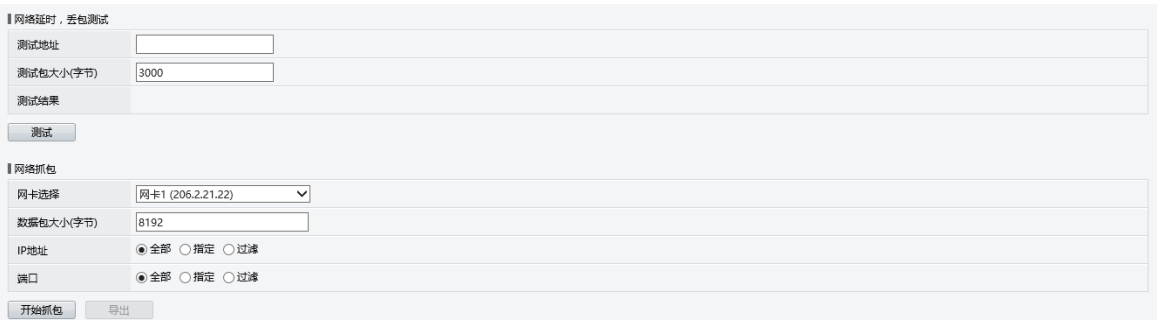

- 网络延时,丢包测试:输入测试地址,单击<测试>,进行网络延时和丢包测试。系统默认测试包大小 为3000字节,您可以根据实际网络环境作调整。
	- 若测试成功,显示成功连接至测试域名的结果,包括平均延时和丢包率。
	- 若测试不成功,结果显示"目的地址不可达"。
- 网络抓包:
	- 1. 选择网卡、IP地址及端口,单击<开始抓包>。

■ 说明:

- 当使用UNP客户端、PPPoE拨号成功后,网卡列表将会新增一个对应的虚拟网卡,您也可以 对该网卡进行抓包操作。
- 当使用PPPoE拨号成功后,网卡列表将会新增一个对应的虚拟网卡,您也可以对该网卡进行 抓包操作。
- 系统默认数据包大小为8192字节,您可以自定义调整。
- 2. 单击<导出>,将抓包.pcap文件导出至PC。

#### 网络状态

查看网卡的网络参数。

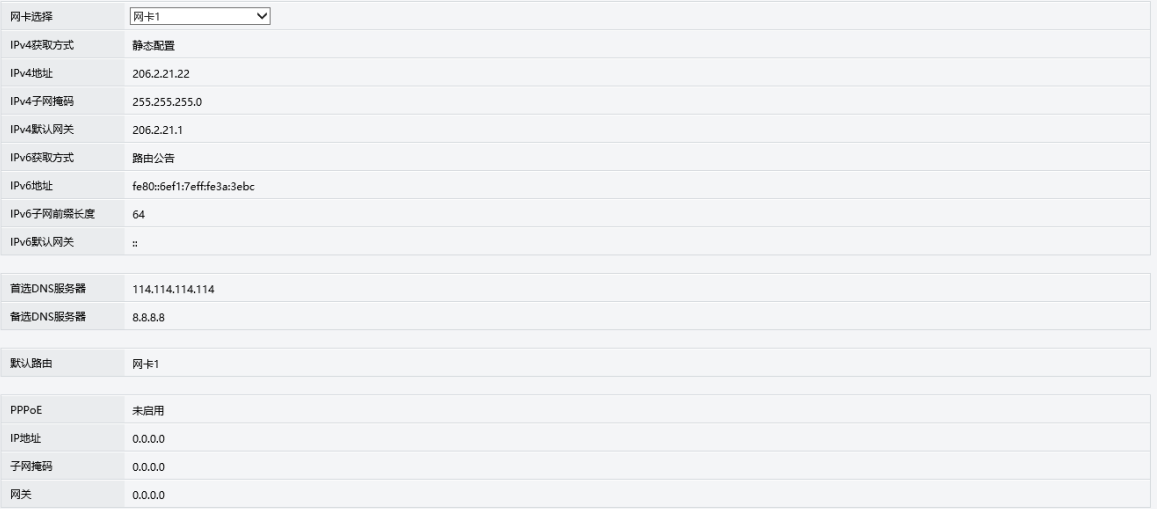

## 网络资源统计

可查看带宽使用情况。

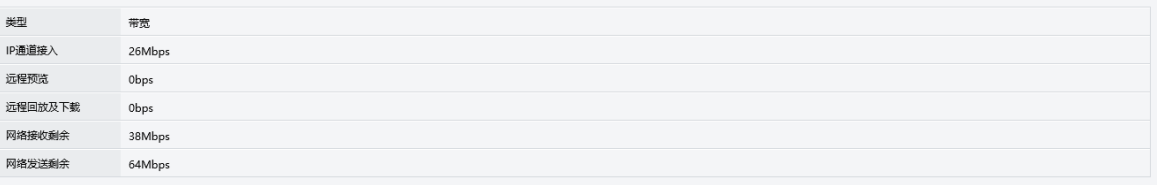

#### ■ 说明:

- 网络接收剩余带宽不足时会导致IP设备不能上线。
- 网络发送剩余带宽不足时会导致设备无法实现远程实况、回放和下载。

## <span id="page-29-0"></span>**3.10.5** 录像状态

#### 查看各通道录像类型、状态、码流等信息。

选择[配置>系统维护>录像状态],进入[录像状态]界面。查看各通达录像状态。

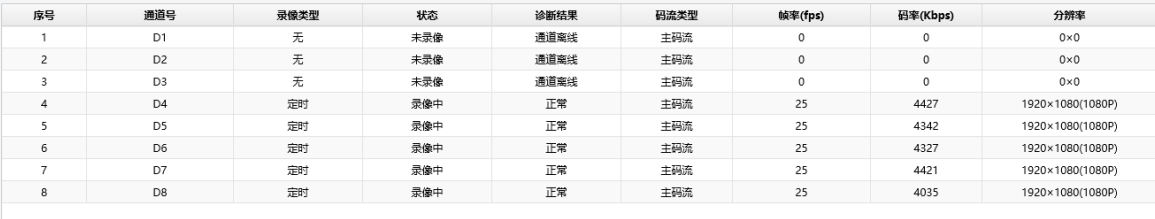

## <span id="page-29-1"></span>**3.10.6** 系统维护

包含系统维护、诊断信息收集、本地升级和云升级。

#### 系统维护

1. 选择[配置>系统维护],进入[系统维护]界面。

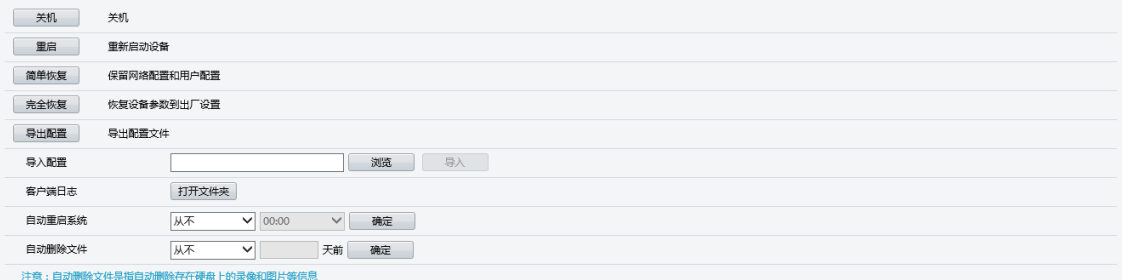

2. 维护操作。

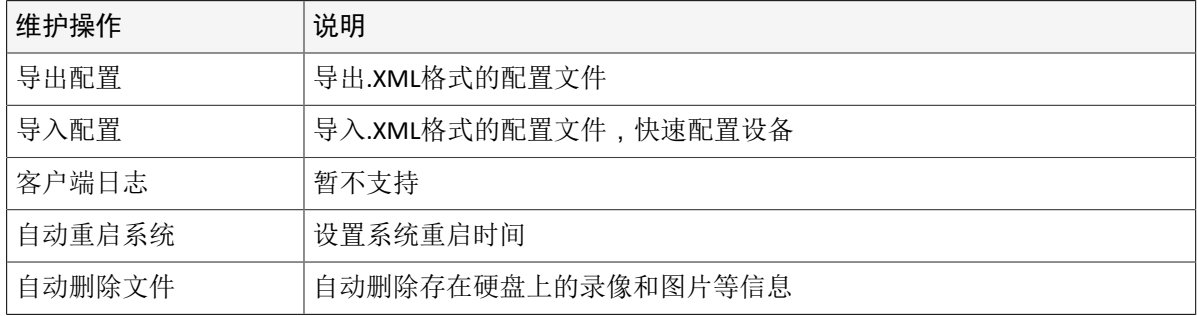

#### 诊断信息

设备可保存14天的诊断信息,存满后先覆盖最早诊断的信息,依次类推。

1. 选择[配置>系统维护],进入[诊断信息]界面。

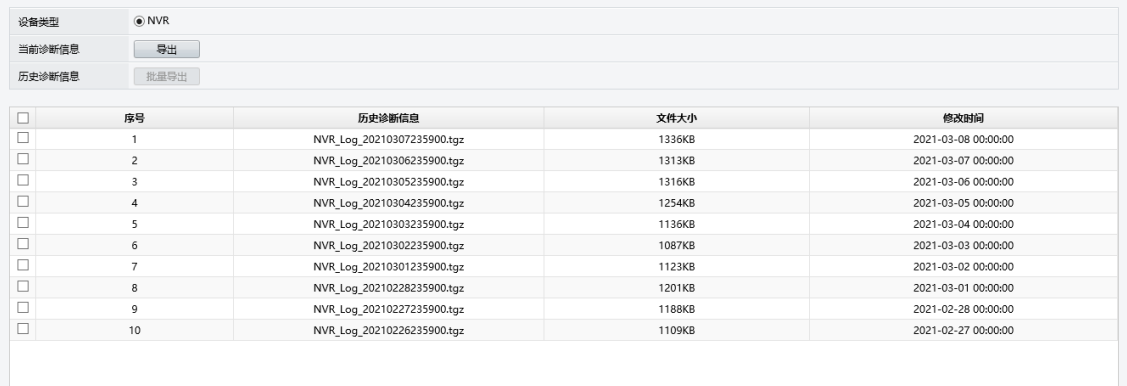

2. 导出诊断信息。

![](_page_30_Picture_236.jpeg)

#### 本地升级

1. 选择[配置>系统维护],进入[本地升级]界面。

![](_page_30_Picture_237.jpeg)

- 2. 单击<浏览>,选择升级文件所在路径
- 3. 单击<升级>,开始升级。

#### 云升级

说明**:**

- 云升级前,请确保DNS服务器有效,查看和修改DNS的路径:主菜单>系统配置>网络配置,进入有 线网络界面。
- 云升级速度会受网速限制。
- 1. 选择[配置>系统维护],进入[云升级]界面。

![](_page_30_Picture_238.jpeg)

- 2. 单击<检查更新>,系统在线检查版本。
	- 如果有最新版本,界面显示最新版本和发布时间,单击<升级>,开始云升级;
	- 如果没有最新版本,界面显示最新版本和发布时间,并提示当前已是最新版本。

#### <span id="page-31-0"></span>**3.10.7** 一键收集

- 一次性收集IPC、NVR诊断信息。
- 1. 选择[配置>系统维护>一键维护],进入[一键维护]界面。

![](_page_31_Picture_140.jpeg)

- 2. 选择通道、文件保存路径及收集天数。系统默认勾选NVR诊断信息。
- 3. 单击<一键收集>,完成诊断信息收集。

## <span id="page-31-1"></span>**4** 实况

实况查看及云台控制模块。

### <span id="page-31-2"></span>**4.1** 实况查看

查看实况及实况视频处理。

查看实况

![](_page_31_Picture_11.jpeg)

2. 选中界面左侧已添加的摄像机,按住并拖至相应的窗格中。再次单击选中的摄像机则可取消实况预 览。

![](_page_31_Picture_13.jpeg)

## 界面按钮说明

![](_page_32_Picture_160.jpeg)

## <span id="page-32-0"></span>**4.2** 云台控制

配置预位置、预位置巡航、轨迹巡航、守望业务。

实况界面单击<→ 进入[云台控制]界面。

## 工具栏按钮说明

![](_page_32_Picture_161.jpeg)

![](_page_33_Picture_129.jpeg)

#### 预位置

预先设定需要查看的监控点位,以便云台相机准确、快速转动到相应的位置。

- 1. 使用云台方向键将云台转动到合适位置。
- 2. 在预置位列表框,选择未关联预置位的编号,单击 ▲ 编辑预位置名称。

![](_page_33_Picture_5.jpeg)

- 3. 双击日,保存预位置。
- 4. 单击→,调用预位置。

#### 预位置巡航

多个预位置连成的一条云台转动路线,根据先后顺序及停留时间云台逐一转动到每个预位置进行查看。

- 1. 单击预置位巡航,打开列表。
- 2. 选择未设置预位置的巡航路线。

![](_page_34_Picture_173.jpeg)

3. 单击 ,选择需要增加的预置位,并设置巡航时间、巡航速度。

![](_page_34_Picture_174.jpeg)

4. 单击 , 保存巡航路线。

5. 单击 / ■开始/暂停巡航。

#### 轨迹巡航

通过录制云台转动轨迹、变倍/聚焦/光圈配置形成的巡航路线。

■ 说明:

- 如果前端IPC不支持轨迹功能,则界面隐藏该配置项。
- 目前仅支持配置1条轨迹路线。
- 1. 单击轨迹巡航,打开列表。
- 2. 单击 / 开始/暂停录制巡航路线。

#### 守望

云台摄像机在设定时间内没有接收到控制信号就运行所设定的动作,避免在一些重要监控场所人为的把 摄像机转到非关键区域,而导致监控遗漏。

说明**:** 如果前端IPC不支持守望功能,则界面隐藏该配置项。

- 1. 单击 守望, 打开列表。
- 2. 勾选<启用>,并选择需要守望的模式及预置位。

![](_page_34_Picture_175.jpeg)

以上配置表示:设备检测到有5秒钟的时间云台未在"东角门"的预位置时则启动守望,将云台自动转 向"东角门"位置。

同理,若模式为预位置巡航和轨迹巡航,在设定的时间,云台将按照设定的录像进行续航。

说明**:** 手动开始预位置巡航或轨迹巡航后将无法进行守望,手动停止后才可继续执行守望。

3. 配置守望时间。

4. 单击<保存>,完成配置。

#### <span id="page-35-0"></span>**4.3** 图像参数

#### 图像参数快捷配置界面。

影像调节 请参见图像参数界面。

### 窗格显示比例

满窗格:实况画面铺满整窗格。

按比例:按照摄像机实际分辨率显示。

## <span id="page-35-1"></span>**5** 智能

智能功能(人脸识别、行为分析)配置及智能检索(抓拍检索、比对检索、行为检索)模块。

## <span id="page-35-2"></span>**5.1** 智能功能配置

配置人脸识别、行为分析业务,包括人脸检测、人脸比对、未戴安全帽检测、未穿工作服检测、打电话 检测、吸烟检测、烟火检测、移动侦测、未戴厨师帽检测、未戴口罩检测。

- 1. 根据实际使用的功能进行[分析器配置。](#page-45-0)
- 2. 选择智能,进入[智能功能配置界面]。

![](_page_35_Picture_158.jpeg)

## <span id="page-35-3"></span>**5.1.1** 人脸检测

检测视频中的人脸,并抓拍。

说明**:** 最多可开启8路人脸检测业务。

- 1. 选择需要配置通道,并单击□开启人脸检测。
- 2. 单击 进入[人脸检测]界面。

![](_page_36_Picture_168.jpeg)

3. 区域设置。系统默认全屏检测,若选择指定区域检测则需绘制检测区域。

(1) 单击 。 , 鼠标移至左侧预览界面绘制区域。

 $(2)$  单击  $\boxed{\blacksquare}$ , 完成区域绘制。

![](_page_36_Picture_5.jpeg)

说明**:** 最多支持绘制4个封闭规则区域。每个规则区域最多6个拐点,即规则区域为六边形。

4. 配置相关参数。

![](_page_36_Picture_169.jpeg)

5. [绘图法](#page-9-0)/[编辑法修](#page-9-1)改布防计划,配置联动方式。

6. 单击<保存>,完成配置。

## <span id="page-36-0"></span>**5.1.2** 人脸比对

通过人脸检测抓拍到的人脸照片与名单库中的人脸照片比对,达到人员管理的目的。

使用人脸比对功能需先配置[人脸检测及](#page-35-3)[名单库管理。](#page-39-1)

说明**:** 最多可开启8路人脸比对业务。

1. 选择需要配置的通道,并单击 一开启人脸识别。

2. 单击 进入[人脸比对]界面。

![](_page_37_Picture_243.jpeg)

3. 单击<新增布控任务>,配置布控任务。

说明**:** 最多建立16个布控任务。

![](_page_37_Picture_244.jpeg)

4. [绘图法](#page-9-0)/[编辑法修](#page-9-1)改布防计划,配置联动方式。

5. 单击<确定>,完成配置。

#### <span id="page-37-0"></span>**5.1.3** 未戴安全帽**/**打电话**/**吸烟**/**烟火**/**移动侦测**/**未戴厨师帽检测**/**未戴口罩检测

#### 检测特定行为并产生报警。

#### 功能介绍

![](_page_37_Picture_245.jpeg)

#### 配置操作

以上7种行为分析的操作步骤基本相同,以下以烟火检测为例进行操作步骤说明。

1. 选择需要配置通道,并单击□开启烟火检测。

2. 单击 进入[烟火检测]界面。

![](_page_38_Picture_159.jpeg)

- 3. 区域设置。系统默认全屏检测,若选择指定区域检测则需绘制检测区域。
	- (1) 单击 。 , 鼠标移至左侧预览界面绘制区域。

(2) 单击 。 ,完成区域绘制。

#### ■ 说明:

- 规则绘制时,尽量绘制在画面中间位置,避免绘制画面边缘,画面边缘会存在人体头肩不完 整,检出不稳定情况
- 最多支持绘制4个封闭规则区域。每个规则区域最多6个拐点,即规则区域为六边形。
- 规则区域不可重叠。

![](_page_38_Picture_8.jpeg)

4. 配置相关参数。

![](_page_38_Picture_160.jpeg)

5. [绘图法](#page-9-0)/[编辑法修](#page-9-1)改布防计划,[配置联动方式。](#page-11-1)

6. 单击<保存>,完成配置。

#### <span id="page-39-0"></span>**5.1.4** 未穿工作服检测

通过未穿工作服检测抓拍到的人员工服照片与工作服库中的工服照片比对,达到工服穿戴管理的目的。 使用未穿工作服检测功能需先配置[工作服库管理。](#page-41-0)

- 1. 选择需要配置通道,并单击□开启未穿工作服检测。
- 2. 单击 查进入[未穿工作服检测]界面。

![](_page_39_Picture_209.jpeg)

- 3. 选择已导入工作服的工作服库。
- 4. 区域设置。系统默认全屏检测,若选择指定区域检测则需绘制检测区域。

(1) 单击 。。, 鼠标移至左侧预览界面绘制区域。

 $(2)$  单击  $\boxed{\blacksquare}$ , 完成区域绘制。

#### 说明**:**

- 规则绘制时,尽量绘制在画面中间位置,避免绘制画面边缘,画面边缘会存在人体头肩不完 整,检出不稳定情况
- 最多支持绘制4个封闭规则区域。每个规则区域最多6个拐点,即规则区域为六边形。
- 规则区域不可重叠。
- 5. 配置相关参数。

![](_page_39_Picture_210.jpeg)

- 6. [绘图法](#page-9-0)/[编辑法修](#page-9-1)改布防计划,配置联动方式。
- 7. 单击<保存>,完成配置。

#### <span id="page-39-1"></span>**5.2** 名单库管理

#### 导入人脸照片,作为人脸比对的基础。

#### 导入人脸名单

1. 选择[智能>名单库管理],进入[人脸名单]界面。

![](_page_40_Picture_129.jpeg)

2. 单击<添加>,输入名称,建立新的人脸库。也可以选择使用默认人脸库。

![](_page_40_Picture_130.jpeg)

说明**:** 最多可创建128个名单库。

- 3. 导入人脸照片。
	- 模板批量导入 说明**:** 批量导入,每次最多导入2W张人脸数据。
		- (1) 单击<模板导出>,将人脸名单模板导入至PC端。
		- (2) 按照《人脸模板导入说明》填写模板信息。
		- (3) 选择人脸库,单击<批量导入>,选择"cvs"文件,单击<导入>,开始导入人脸名单。

![](_page_40_Figure_9.jpeg)

• 单张导入

(1) 选择人脸库,并单击<添加>,进入[添加人脸信息界面]。

![](_page_40_Picture_131.jpeg)

(2) 选择人脸图片并填写相关信息。

#### 其他操作

![](_page_41_Picture_180.jpeg)

## <span id="page-41-0"></span>**5.3** 工作服库管理

#### 导入工作服样本,作为工作服检测的基础。

1. 选择[智能>工作服库管理],进入[工作服库]界面。

![](_page_41_Picture_181.jpeg)

2. 单击+添加,输入名称,建立工作服库。

#### 说明**:**

共可以添加8个工作服库,每个工作服库支持添加50张工作服。同一工作服各个角度的图片越 多,准确性越高。

- 3. 单击 | 添加 | ,导入工作服样本。
	- 照片大小:1M以下
	- 像素:1920\*1080p

**→ 说明:** 导入照片要求使用点位IPC直接抓拍后导入,像素不低于1080p,详细以工勘指导书为准。

## <span id="page-41-1"></span>**5.4** 智能检索

对人脸抓拍、人脸比对、行为分析进行检索。

说明**:** 仅硬盘款支持智能检索。

#### 抓拍检索

1. 选择[智能>智能检索],进入[抓拍检索]界面。

![](_page_42_Picture_100.jpeg)

- 2. 选择需要检索的通道,系统默认全通道检索。配置检索条件。
- 3. 单击<搜索>,查看检索信息。系统默认勾选第一张检索图片,并在界面右侧显示该图片的人脸信息及 抓拍前5s及后5s的录像。 返回 《

![](_page_42_Picture_101.jpeg)

#### 比对检索

1. 选择[智能>智能检索],进入[比对检索]界面。

![](_page_43_Picture_107.jpeg)

2. 配置检索条件。

![](_page_43_Picture_108.jpeg)

3. 单击<搜索>,查看检索信息。

图 **5-1:** 人脸匹配

![](_page_43_Picture_5.jpeg)

![](_page_44_Picture_0.jpeg)

## 行为检索

1. 选择[智能>智能检索],进入[行为检索]界面。

![](_page_44_Picture_105.jpeg)

2. 配置检索条件。

![](_page_44_Picture_106.jpeg)

3. 单击<搜索>,查看检索信息。

![](_page_45_Picture_0.jpeg)

## <span id="page-45-0"></span>**5.5** 分析器配置

#### 选择分析器模式并查看分析器能力的使用情况。

分析器即进行人脸识别和行为分析的智能芯片,不同设备的分析器能力有所不同,需根据实际能力分配 人脸识别及行为分析的通道数量。

1. 选择[智能>分析器配置],进入[分析器配置]界面。

![](_page_45_Picture_123.jpeg)

- 2. 选择分析模式。系统默认开启人脸识别模式。
	- 说明**:** 若已有通道开启了相应分析模式下的功能,需先将每个通道的功能关闭才可进行分析模式切 换。如D1、D2两个通道都开启了行为分析模式下的烟火检测功能,则需要先选择D1通道,将烟火 检测功能关闭,再选择D2通道,关闭烟火检测功能才可进行分析模式切换。
- 3. 查看分析能力。

步骤1界面表示:

- 当前分析模式为行为分析。
- 已开8路视频流行为检测,不可再开启更多通道的行为分析功能。
- 该分析器不支持图片流检测。

## <span id="page-46-0"></span>**6** 回放

录像查看及处理模块,支持普通回放、标签回放、事件回放、智能回放。

## <span id="page-46-1"></span>**6.1** 普通回放

可回放该通道全部录像。

回放方法

1. 单击 二 回放 进入回放界面。

![](_page_46_Picture_6.jpeg)

- 2. 选择高清/标清回放。
- 3. 单击列表中需要回放的通道,使该通道处于蓝色选中状态。

![](_page_46_Picture_82.jpeg)

说明**:**

- 最大路数:一键选中所有通道,点击开始按钮所有通道进行回放。
- 关闭所有:一键关闭所有回放。
- 单击是可下载该通道的录像,录像文件打包大小及下载路径可[至客户端配置](#page-17-0)中进行配置。
- 4. 选择回放时间。系统默认回放当前日期的录像。

![](_page_47_Picture_219.jpeg)

日期蓝色角标表示有常规录像;红色角标表示有事件录像;没有角标表示当天无录像。 / :最早录像时间/最晚录像时间

/ :上一月/下一月

5. 单击 ,开始播放录像。

工具栏按钮说明

![](_page_47_Picture_220.jpeg)

![](_page_48_Picture_90.jpeg)

## <span id="page-48-0"></span>**6.2** 标签回放

标签功能可以帮助用户记录下某一时刻的录像信息,用户可以根据标签关键字进行搜索定位录像操作。 添加标签

- 1. 选中通道进行[普通回放。](#page-46-1)
- 2. 单击 ... 添加标签。

![](_page_48_Picture_91.jpeg)

3. 单击<确定>,完成标签添加。

#### 标签回放

1. 回放界面左上角选择标签回放。

![](_page_48_Picture_92.jpeg)

2. 选中已添加标签的通道。

![](_page_49_Picture_0.jpeg)

- 3. 根据关键字及时间,检索标签。
- 4. 选中需要播放的标签,单击 开始播放。

## <span id="page-49-0"></span>**6.3** 事件回放

包含视频丢失回放、报警输入回放、智能检测回放。

![](_page_49_Picture_120.jpeg)

- 2. 选择需要回放的通道,并设置开始/结束时间。
- 3. 单击<搜索>,显示事件回放列表。

![](_page_49_Picture_121.jpeg)

4. 选中需要查看的录像,单击▶开始回放。

## <span id="page-49-1"></span>**6.4** 智能回放

智能回放是指设备根据录像中是否存在智能行为,自动调整播放速度。如果该时刻存在智能搜索结 果,录像以正常速度回放;相反,对于无智能搜索结果的时间段,设备将以16倍速回放,提高回放效 率。

1. 回放界面左上角选择智能回放。

![](_page_50_Picture_0.jpeg)

- 2. 选择需要回放的通道,单击 开始智能回放。
- 3. 设置智能搜素规则。系统默认显示全画面智能回放录,若需查看某一部分的智能回放,需进行如下配 置。
	- (1) 单击 , 绘制需要查看智能回放的区域。
	- $(2)$  单击 $\Box$ , 完成绘制。

 $(3)$  单击 $Q$ , 显示该区域的智能回放。

![](_page_50_Picture_92.jpeg)